**Спутниковый сервис Вега**

# **Руководство пользователя версия 2013/3**

**ИКИ РАН 2013** 

# Оглавление

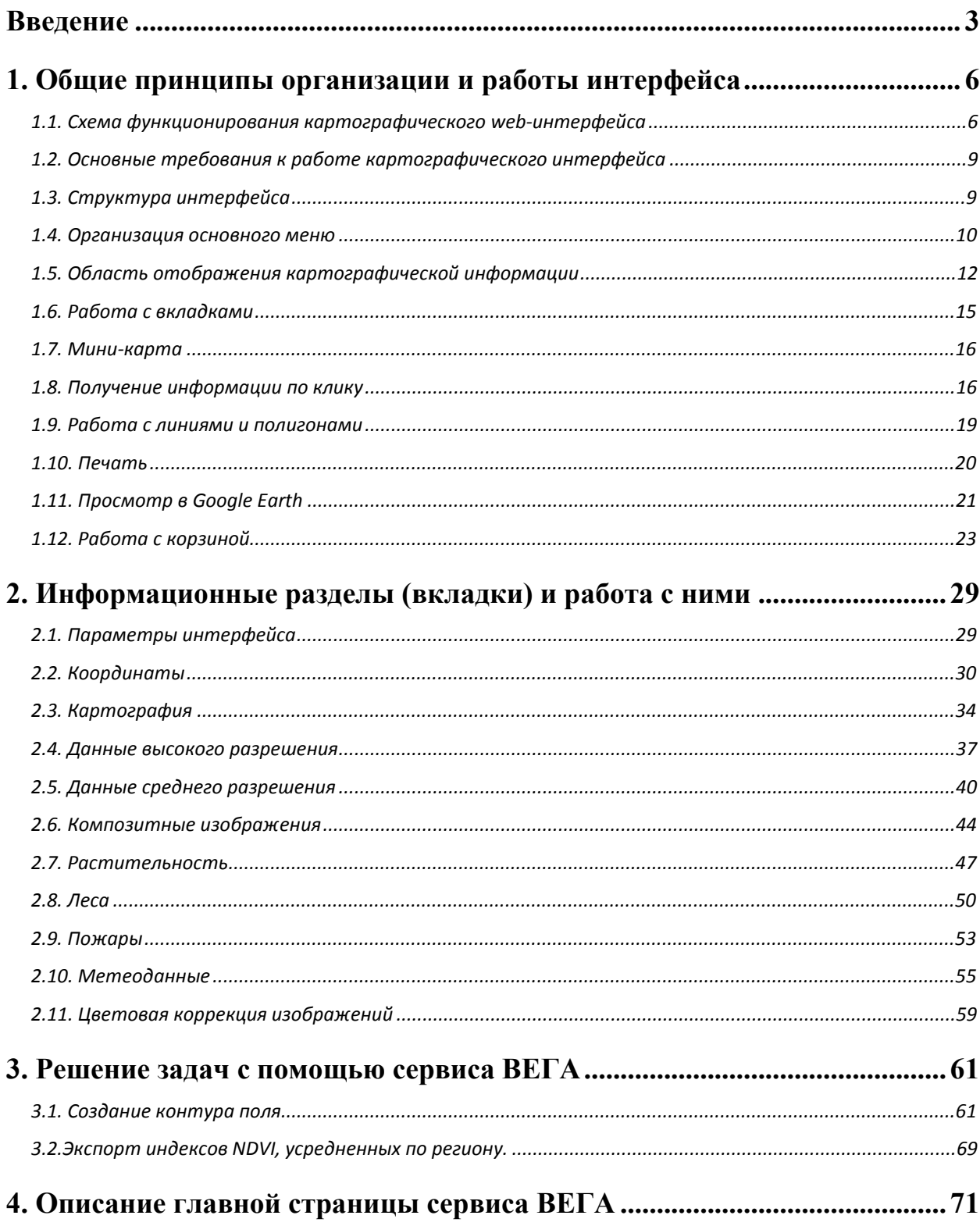

### **Введение**

В настоящее время информационные системы спутникового дистанционного мониторинга широко используются для решения различных задач, связанных с мониторингом состояния природных ресурсов и различных антропогенных факторов. Существующие информационные системы, естественно, различаются как по функциональности, так и по набору используемых в них спутниковых данных.

Характерными чертами крупномасштабных специализированных информационных систем являются:

- нацеленность на решение конкретных прикладных задач;
- большое число используемых спутниковых и других типов данных;
- многолетние архивы спутниковых данных по большой территории;
- работа с распределенными архивами;
- интеграция данных из сторонних источников;
- наличие различного рода отчетной информации.

В Интернете широко представлены следующие классы информационных ресурсов, использующих спутниковые данные и продукты их обработки:

- -Информационные системы, использующие спутниковые данные, в первую очередь, в качестве картографической подложки (например, GoogleMaps). Такие системы, как правило, обладают удобным пользовательским интерфейсом и ориентированы на массового пользователя.
- -Каталоги спутниковых данных и продуктов их обработки (например, различные архивы NASA). Основная задача таких систем – это эффективный доступ к архивам спутниковых и результатам их

3

обработки, которые могут быть затем использованы при решении различных прикладных задач.

-Региональные информационные системы, как правило, оперирующие сравнительно небольшими объемами спутниковых данных по ограниченным территориям.

Специфика специализированных систем спутникового мониторинга заключается в необходимости эффективной поддержки как инструментов доступа к глобальным архивам спутниковых данных, так и различных инструментов, предназначенных для решения конкретных прикладных задач.

Эффективный доступ к данным в таких системах может быть реализован только на базе специализированных картографических web-интерфейсов. Используемый подход к построению web-интерфейсов опирается на современные технологии в данной области.

Специализированный картографический web-интерфейс для работы со спутниковыми данными и результатами их обработки позволяет проводить поиск данных в архивах, выборку данных по произвольному региону за заданный период времени, а также анализ информации высокого разрешения совместно с информацией других информационных систем. Интерфейс также может отображать разнородную картографическую информацию из различных источников и обеспечивать удобный вызов информации о различных объектах.

Картографические интерфейсы позволяют работать с данными, расположенными на различных серверах распределенного архива.

Одним из достоинств интерфейса является возможность отображать одновременно данные различных типов. Интерфейс позволяет отображать следующие типы данных:

- Данные высокого разрешения.

- Данные среднего разрешения. Это данные спутников TERRA, AQUA и NOAA.

4

- Векторные данные, полученные в результате обработки спутниковых данных.

- Статическая картографическая информация. Это разнообразная картографическая информация, не сильно изменяемая со временем – к примеру, очертания берегов, контуры рек, границы регионов и областей, границы заповедников и другие.

#### **Требования к ПО для работы с web-интерфейсом**

Адрес web-сервера:<http://sci-vega.ru>

Работа с web-интерфейсом осуществляется с использованием стандартных Интернет-браузеров.

Страницы рассчитаны на работу в браузере Internet Explorer версии 7.0 или выше. Они также совместимы с другими современными браузерами, хотя в этом случае могут наблюдаться некоторые неудобства для пользователя (например, задержки или медленная перерисовка изображений на экране компьютера).

Страницы тестировались и совместимы со следующими браузерами:

- ·Internet Explorer версии7.0 и выше *(рекомендуется)*
- $\bullet$ Netscape версии 7.0 и выше
- ·Opera версии 9.1 и выше
- ·Mozilla Firefox версии 2.0 и выше.

Полная функциональность web-интерфейсов гарантируется при работе с браузерами Internet Explorer версии не ниже 7.0, и Mozilla Firefox версии не ниже 2.0. Для работы в браузере должны быть разрешены cookie.

## **1. Общие принципы организации и работы интерфейса**

## **1.1. Схема функционирования картографического web-интерфейса**

На Рис. 1 представлена общая схема функционирования комплексного картографического web-интерфейса.

Основные требования к программной реализации картографического web-интерфейса:

- Реализация базового программного ядра, используемого при построении различных картографических WEB интерфейсов. Такое программное ядро должно быть реализовано в виде набора объектов, и обладать гибкой системой настроек (Рис. 2).
- Масштабируемость, позволяющая достаточно легко добавлять поддержку новых типов данных и дополнительную функциональность.
- Реализация специальных сервисов для получения метаданных и соответствующих им спутниковых изображений по модульному принципу (Рис. 3).
- Возможность интеграции данных из сторонних источников по протоколу WMS.
- Реализация гибкой системы разграничения доступа для различных групп авторизованных пользователей.
- Использование шаблонов при создании WEB страниц.
- Высокая скорость работы интерфейсов.
- Использование бесплатного программного обеспечения.

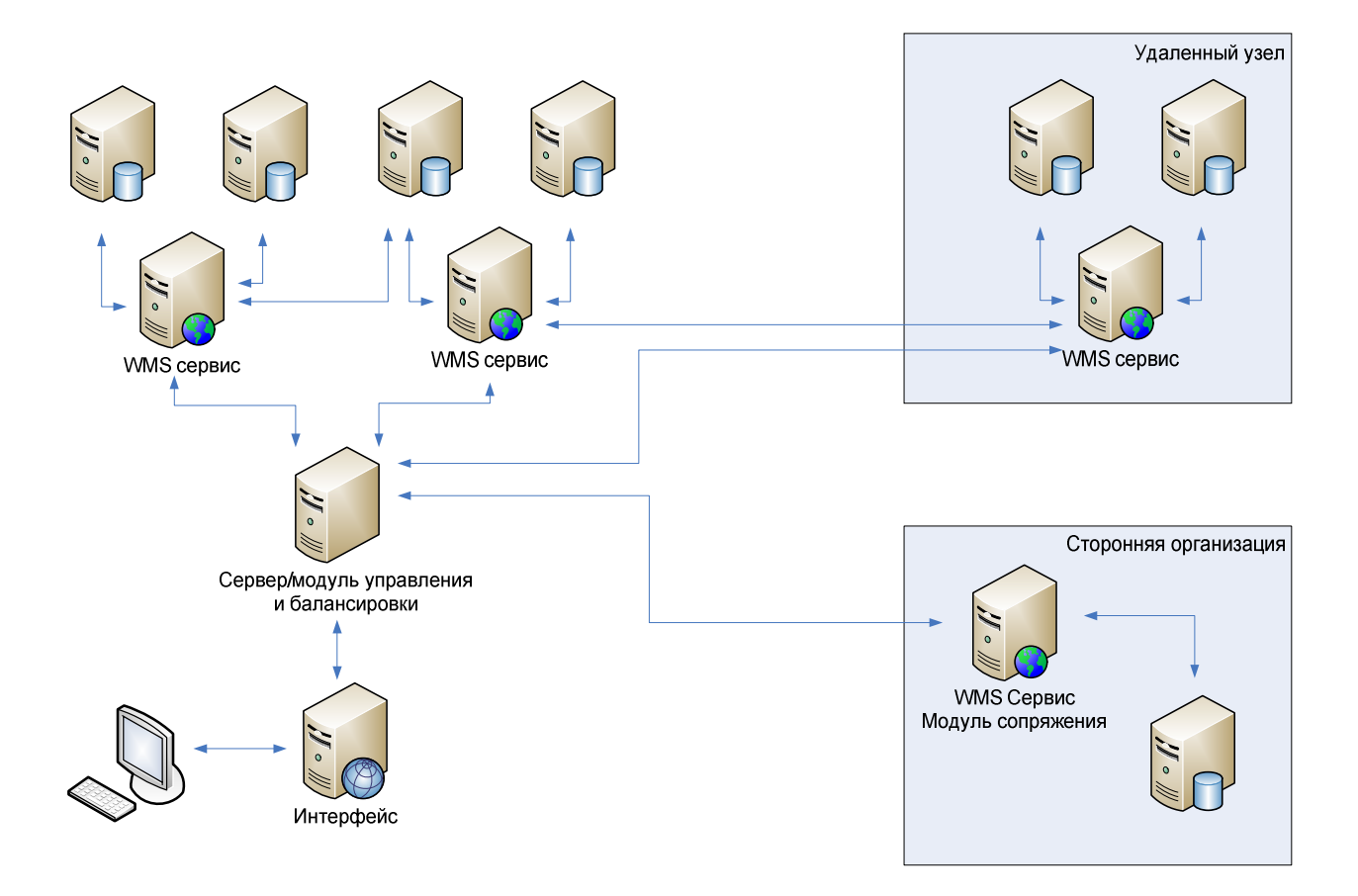

Рис. 1**.** Общая схема функционирования комплексного картографического Web-интерфейса

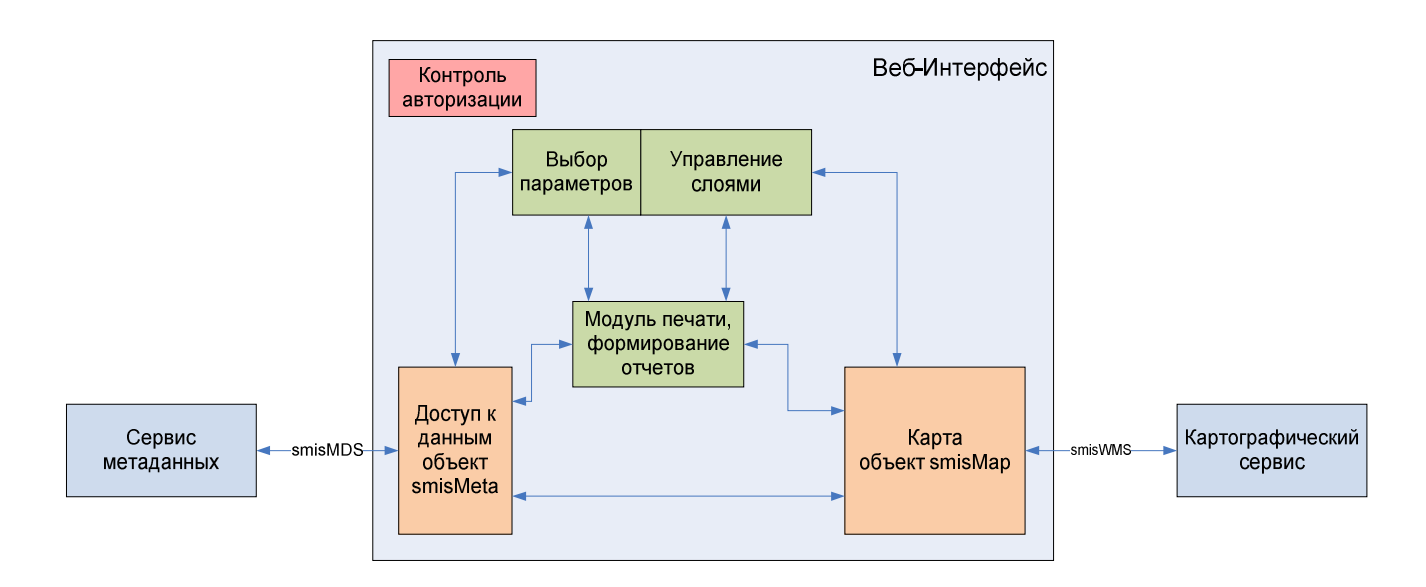

Рис. 2. Базовое программное ядро интерфейса

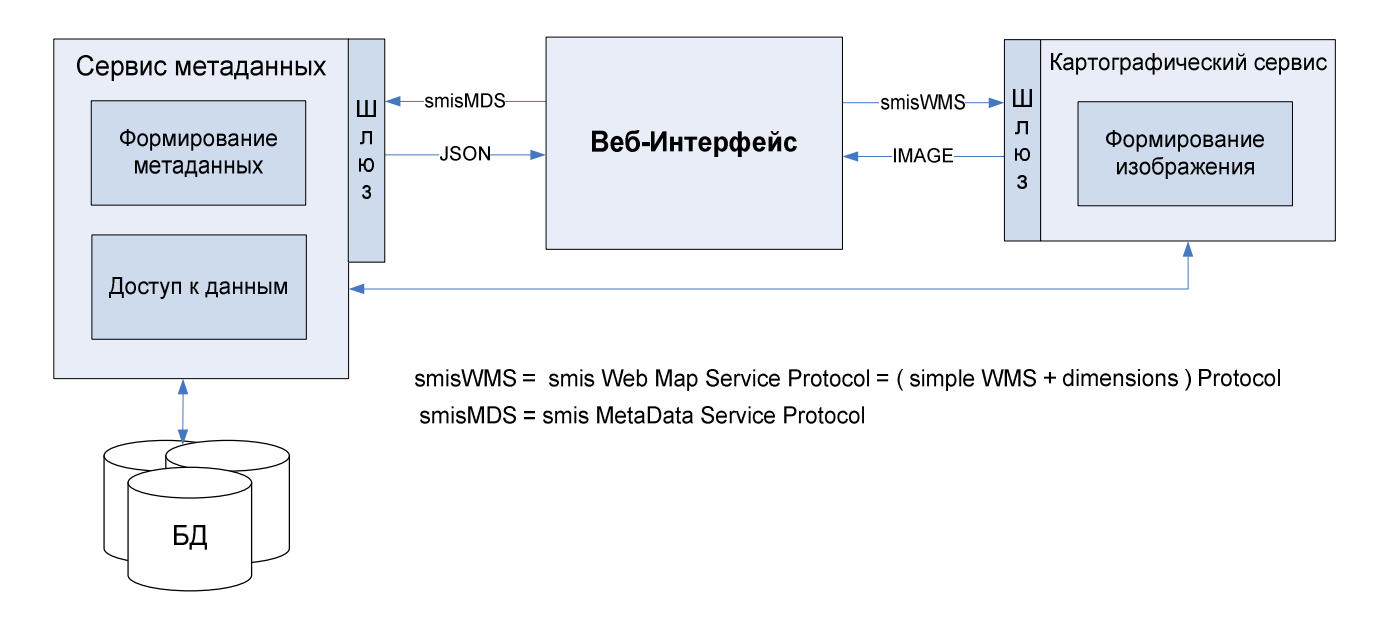

Рис. 3. Сервисы предоставления данных

## **1.2. Основные требования к работе картографического интерфейса**

- · Одновременное отображение различных картографических слоев, в том числе спутниковых данных различного разрешения.
- · Удобная система управления картой.
- · Удобная реализация мини-карты.
- · Группировка картографических слоев по тематике.
- · Удобная навигация по архивам.
- · Унификация управляющих элементов интерфейса.
- · Удобная настройка параметров работы интерфейсов.
- · Детальный анализ отобранных сцен данных.

## **1.3. Структура интерфейса**

Общий вид главной страницы спутникового сервиса ВЕГА представлен на рис. 4.

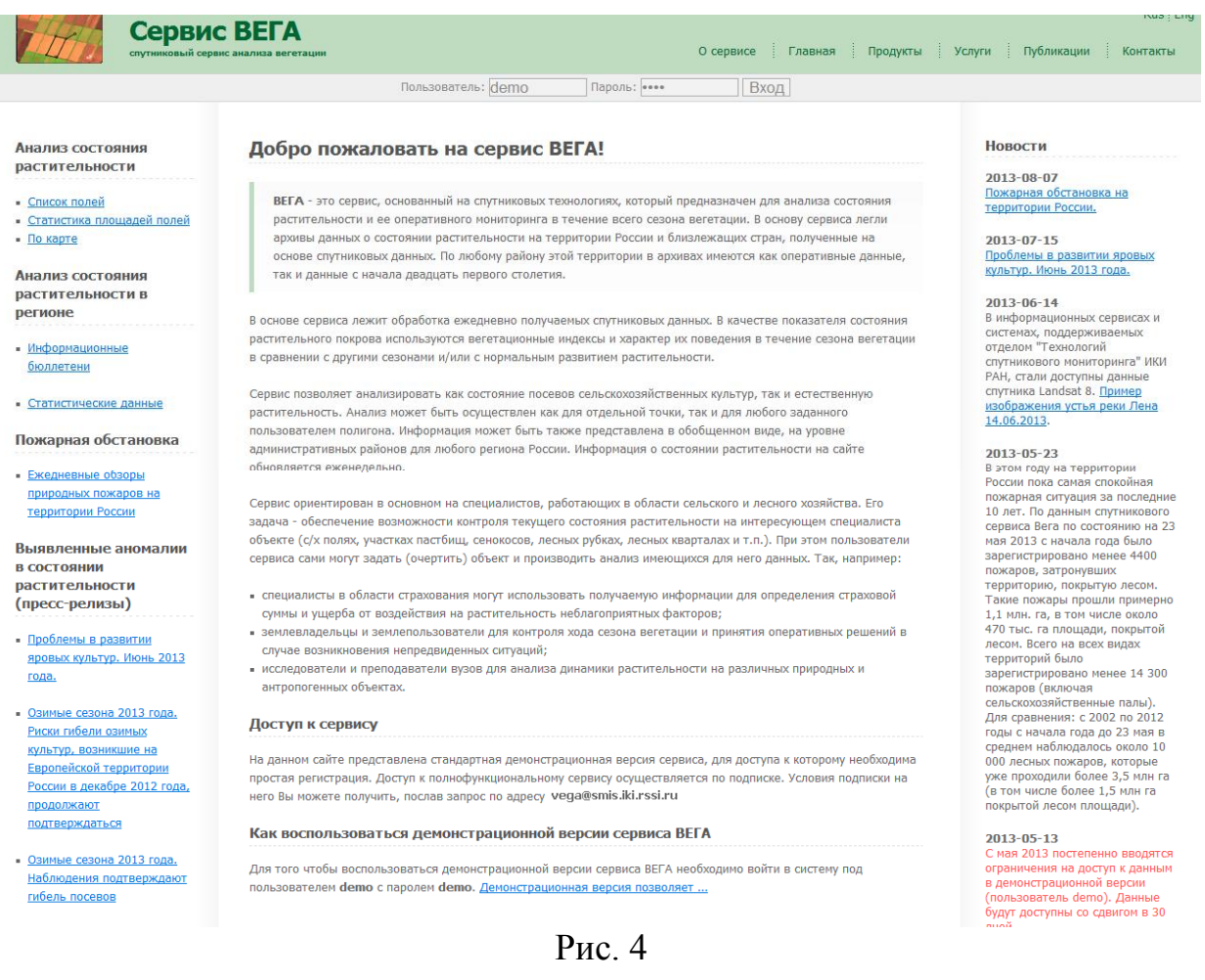

Для входа в картографический интерфейс системы необходимо кликнуть на ссылку **По карте**.

Общий вид интерфейса представлен на

Рис. **5**. Интерфейс состоит из следующих функциональных областей: области отображения картографической информации (кнопки управления картой, область миникарты), области управления данными, которая включает в себя специальные информационные разделы в виде вкладок, фильтр выбираемых данных, список выбранных данных, управление списком.

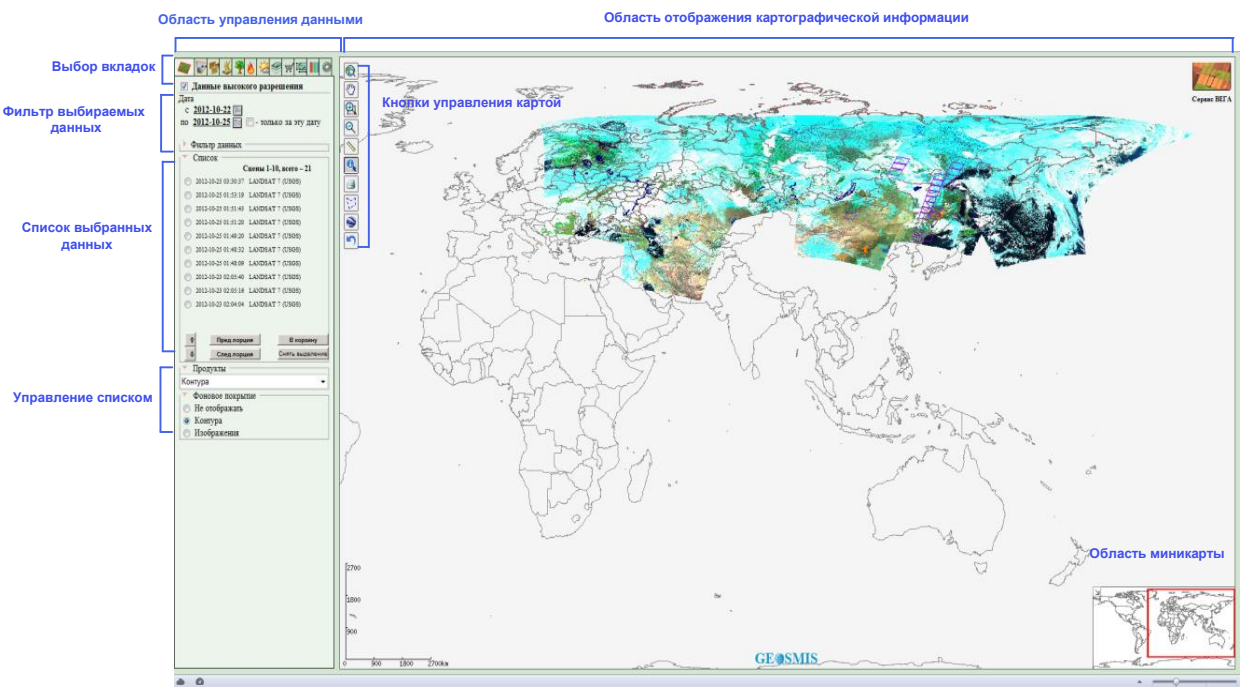

Рис. 5

## **1.4. Организация основного меню**

Для того чтобы обеспечить работу с разными типами данных управление интерфейсом имеет блочную структуру. Каждому типу данных и характерным функциям управления соответствуют свои модули в интерфейсе. На уровне пользователя для каждого модуля и типа данных в интерфейсе созданы соответствующие вкладки работы с данными. Такая структура позволяет группировать различные однотипные данные, и различные операции с данными, для удобной и понятной работы пользователя. Модульная структура позволяет также сделать интерфейс

масштабируемым, при этом добавление в интерфейс новых данных или их групп или дополнительных операций не представляет заметных трудностей. Структура позволяет конфигурировать интерфейс для работы с нужными типами данных.

Для удобной работы пользователей с разновременными данными в интерфейсе реализованы достаточно однотипные блоки, которые позволяют управлять различными по типам спутниковыми данными и результатами их обработки. Например, работать с:

- · данными высокого пространственного разрешения, представление которых осуществляется достаточно локализованными сценами;
- данными низкого и среднего разрешения характерной, единицей представления которых являются «сеансы», охватывающие значительные территории;
- · сериями временных и пространственных композитов различных продуктов обработки спутниковых данных.

Каждая вкладка отвечает за выбор вывода в картографическом интерфейсе определенного типа информации. Общим для всех вкладок остается только выбор данных по географическому положению, определяемому границами поля картографического интерфейса.

Рисование в картографическом интерфейсе предоставляемых данных осуществляется слоями. Информация, выбираемая в каждой вкладке, представляет собой отдельный слой. Основные типы информации – это изображения спутниковых данных или продуктов в виде растра (картинок) и изображения векторных слоев – линии, надписи, полигоны, точечные объекты и т.п.

Наложение слоев друг на друга происходит по следующей схеме (с прозрачностью в местах отсутствия данных):

- спутниковые данные (продукты) среднего разрешения;
- оперативные продукты;
- исторические или накопленные продукты;
	- 11

- картографические объекты.

В отдельной вкладке реализовано управление полем картографического интерфейса с поиском по географическим координатам и объектам

Можно работать как отдельно с одной вкладкой, так и одновременно со всеми слоями, при этом надо учесть, что выбор дат или диапазона дат для данных из разных вкладок остается на усмотрение пользователя. Таким образом, можно совмещать разновременные данные.

Для удобной навигации по архивам каждому типу данных соответствует своя временная шкала и свой фильтр данных. Пользователь может задать как временной диапазон, так и различные условия выборки данных.

Реализованные вкладки имеют однотипные элементы управления, что существенно упрощает логику работы с интерфейсом.

Настройка основных параметров работы интерфейса реализуется на базе отдельной вкладки.

Для работы с отобранными сценами данных разных типов реализуется специальная вкладка «корзина».

### **1.5. Область отображения картографической информации**

Для удобства пользователя все слои данных отображаются в единой области просмотра – области отображения картографической информации, что позволяет работать одновременно с разными типами данных. Существует возможность одновременно отображать спутниковые данные, векторные картографические слои, различные продукты обработки спутниковых данных. В качестве подложки могут использоваться различные спутниковые композиты.

В интерфейсе представлено 9 кнопок управления изображением (Рис. 6). Кнопки управления картой позволяют выполнять различные действия, такие как масштабирование, получение информации по точке, сохранение изображения на диск, рисование полигонов и линий.

12

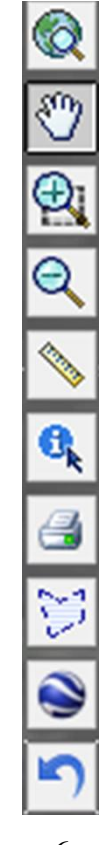

Рис. 6

Кнопка «Показать всю карту» **• предназначена для возврата** изображения, загруженного в основное окно «Область карты» в исходный масштаб.

Кнопка «Передвинуть изображение»  $\boxed{\overline{\mathbb{C}}}$  предназначена для передвижения изображения по основному окну «Область карты». Кнопка «Передвинуть изображение» позволяет сдвинуть все загруженные слои изображения в требуемом направлении.

Кнопка «Увеличить изображение» предназначена для увеличения масштаба изображения в основном окне «Область карты».

Увеличить изображение можно двумя способами. При выбранном режиме увеличения (+) левой кнопкой «мышки» кликнуть на изображение. В этом случае изображение увеличивается в 2 раза в области «клика». Увеличение конкретного участка изображения можно осуществить путем указания прямоугольника, который нужно увеличить. При этом должен быть выбран режим увеличения (+).

Кнопка «Уменьшить изображение» **Q** предназначена для уменьшения масштаба изображения в основном окне «Область карты».

Уменьшить изображение можно кликом левой кнопки мышки в области изображения при включенном режиме уменьшения (-). При этом изображение уменьшается в 2 раза.

Отказ от увеличения/уменьшения изображения и приведение данных в исходный масштаб производится путем выбора режима «Показать всю карту».

Кнопка «Линейка» **[\*** предназначена для измерения расстояния между выбранными точками.

Кнопка «Информация» **в** предназначена для вывода оперативной информации о продуктах из изображения, загруженного в основное окно «Область карты».

Кнопка «Печать» **Предназначена для сохранения изображения** в графическом формате PNG или GeoTiff и его дальнейшего вывода на печать.

Кнопка «Рисование полигонов» **[S31]** предназначена для рисования полигонов, измерения их площади и занесения нарисованных полигонов в БД.

Кнопка «Посмотреть в Google Earth» • позволяет посмотреть выбранный фрагмент в программе «Google Earth».

Кнопка «Назад» • показывает предыдущее изображение в «Области карты».

#### **1.6. Работа с вкладками**

Область управления данными включает набор из следующих вкладок (Рис. 7).

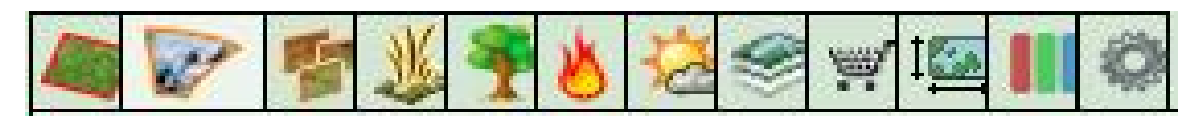

Рис. 7

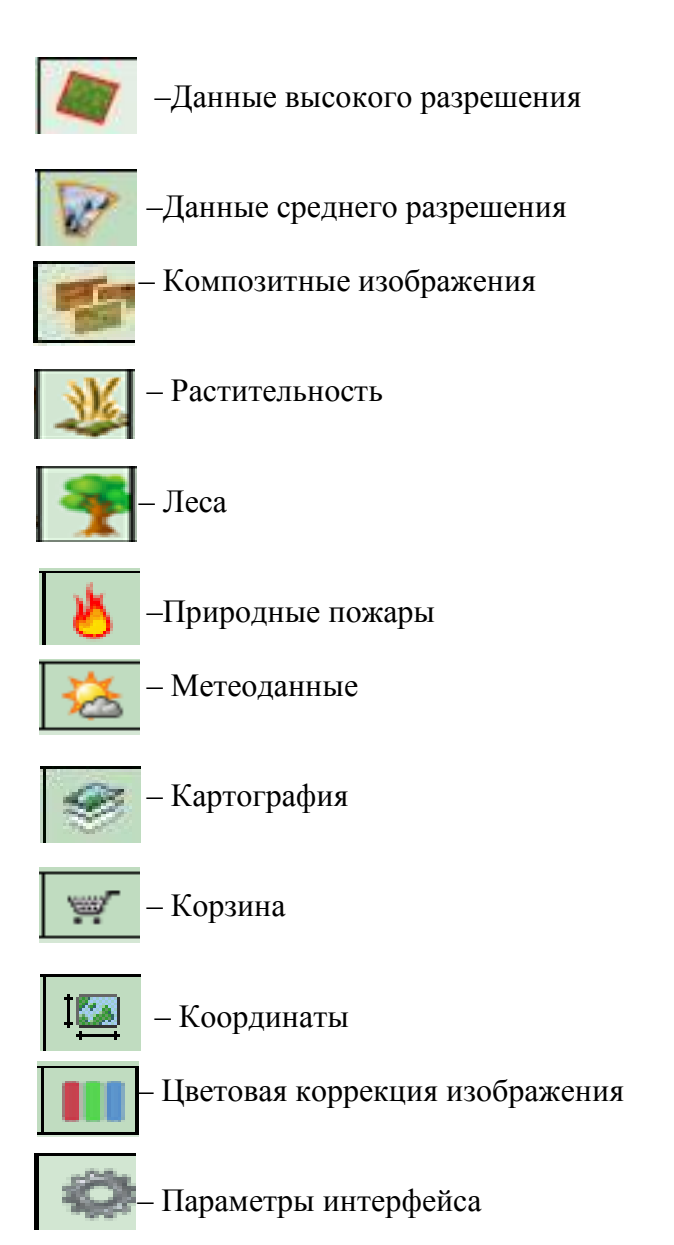

Для того, что бы включить или отключить те ли иные слои данных достаточно поставить/убрать галочку напротив названия вкладки. Интерфейс позволяет работать как отдельно с каждой вкладкой, так и со всеми одновременно. Вкладки Координаты и Параметры интерфейса не являются слоями, поэтому отключить их невозможно.

#### **1.7. Мини-карта**

Мини-карта накладывается в углу области просмотра и позволяет наглядно увидеть выбранную область (Рис. 8). По желанию пользователя может быть скрыта.

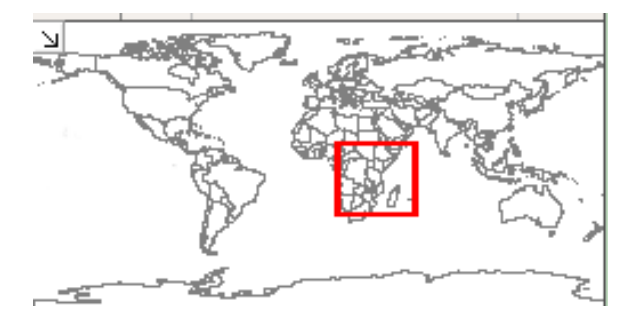

Рис. 8

Мини-карта предназначена для быстрого перехода к нужному региону. Красный прямоугольник на карте показывает границы текущего региона. Скрыть мини-карту можно с помощью стрелочки в верхнем правом углу.

## **1.8. Получение информации по клику**

Всплывающее окно с информацией об объектах появляется в основном окне при клике клавишей мышки. Окно информации содержит информацию об округе, области и районе нахождения объекта, координаты выбранной точки, если в данной точке действует пожар, то номер пожара по данным космического мониторинга, состояние пожара, даты и время первого и последнего наблюдения по спутниковым данным, площадь, пройденную огнем (Рис. 9). Для получения информации о динамике вегетационных индексов нужно кликнуть на соответствующие ссылки. Примеры приведены на Рис. 10, Рис. 11,Рис. 12.

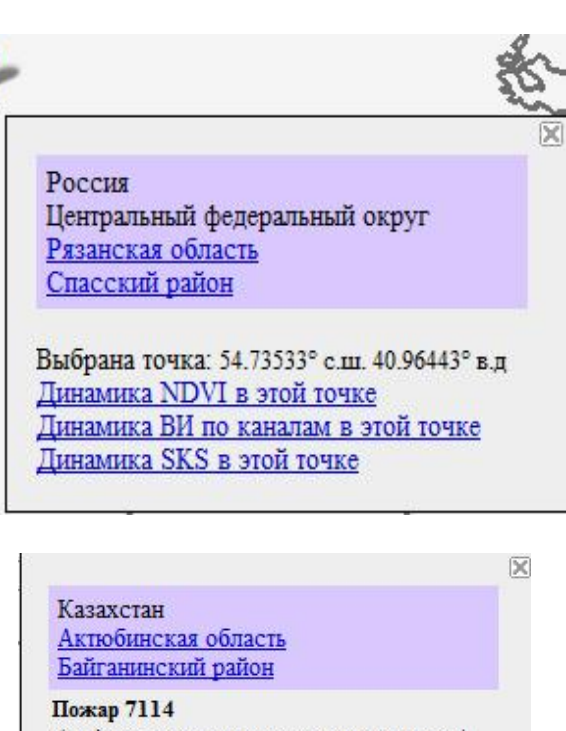

(по данным космического мониторинга) Состояние сейчас: действует Координаты: 47° 52' с.ш. - 57° 28' в.д. Первое наблюдение: 26.03.2012 22:00 GMT Посл. наблюдение: 07.11.2012 08:21 GMT Пройдено огнем: 2734 га

Выбрана точка: 47.70675° с.ш. 57.50273° в.д <u>Динамика NDVI в этой точке</u><br>Динамика ВИ по каналам в этой точке Динамика SKS в этой точке

Рис. 9

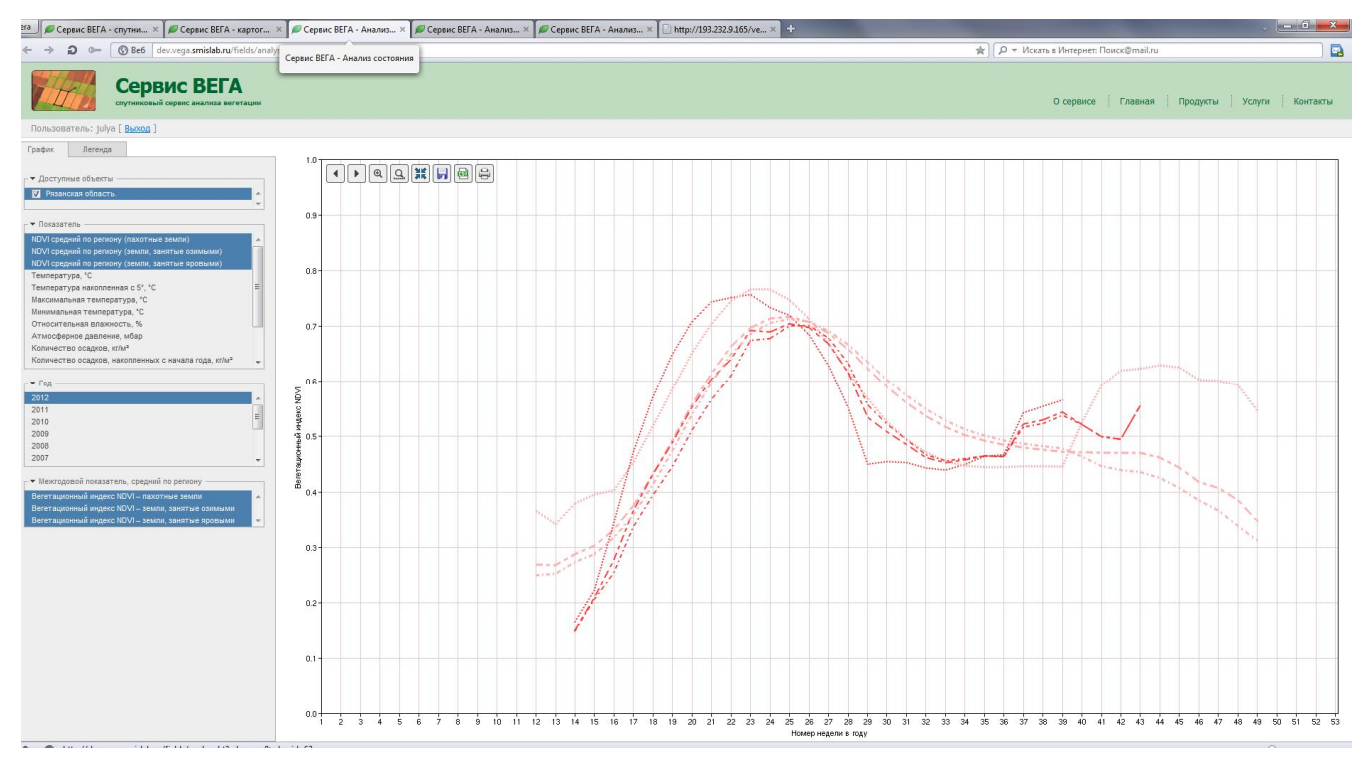

Рис. 10

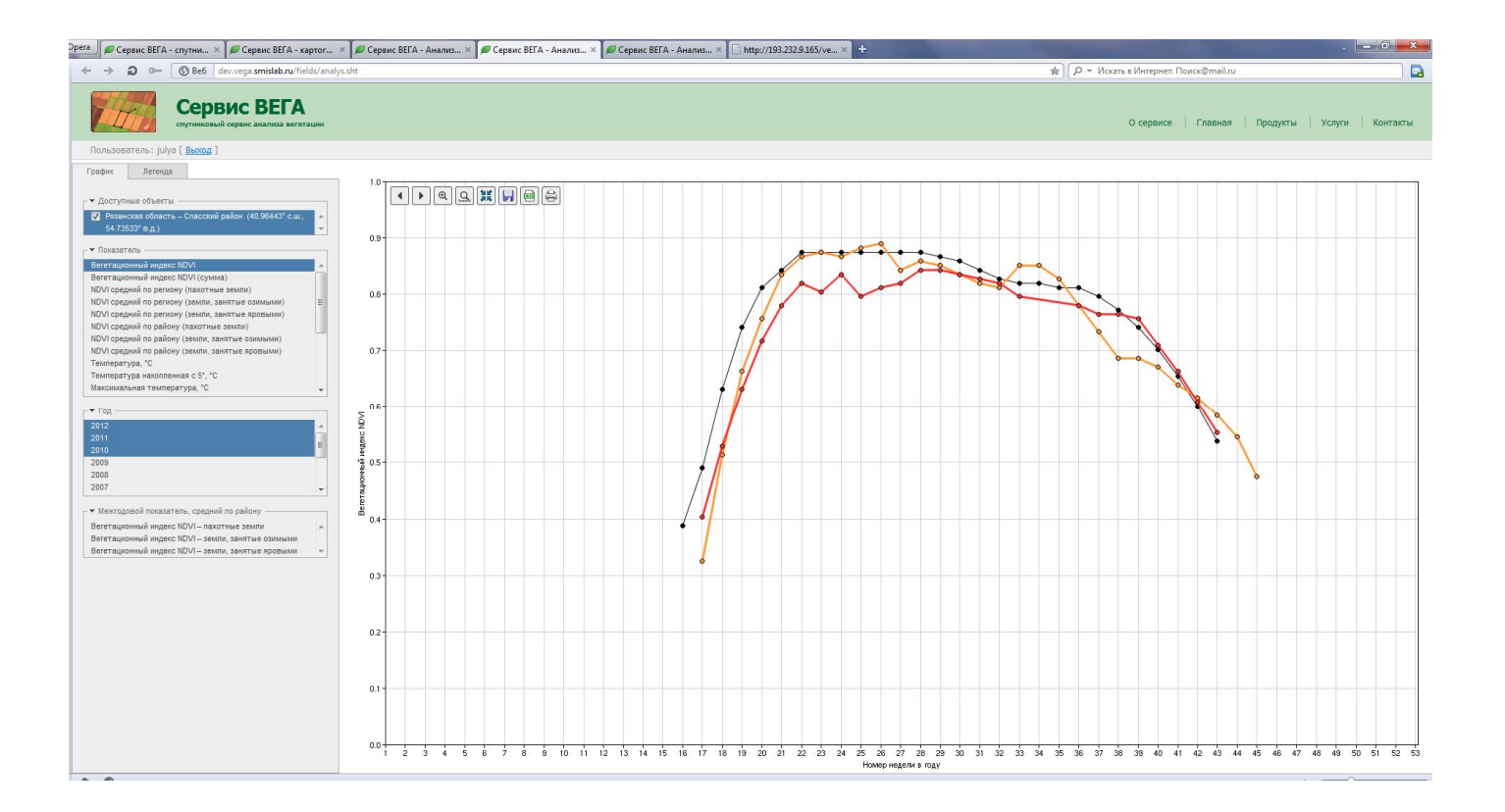

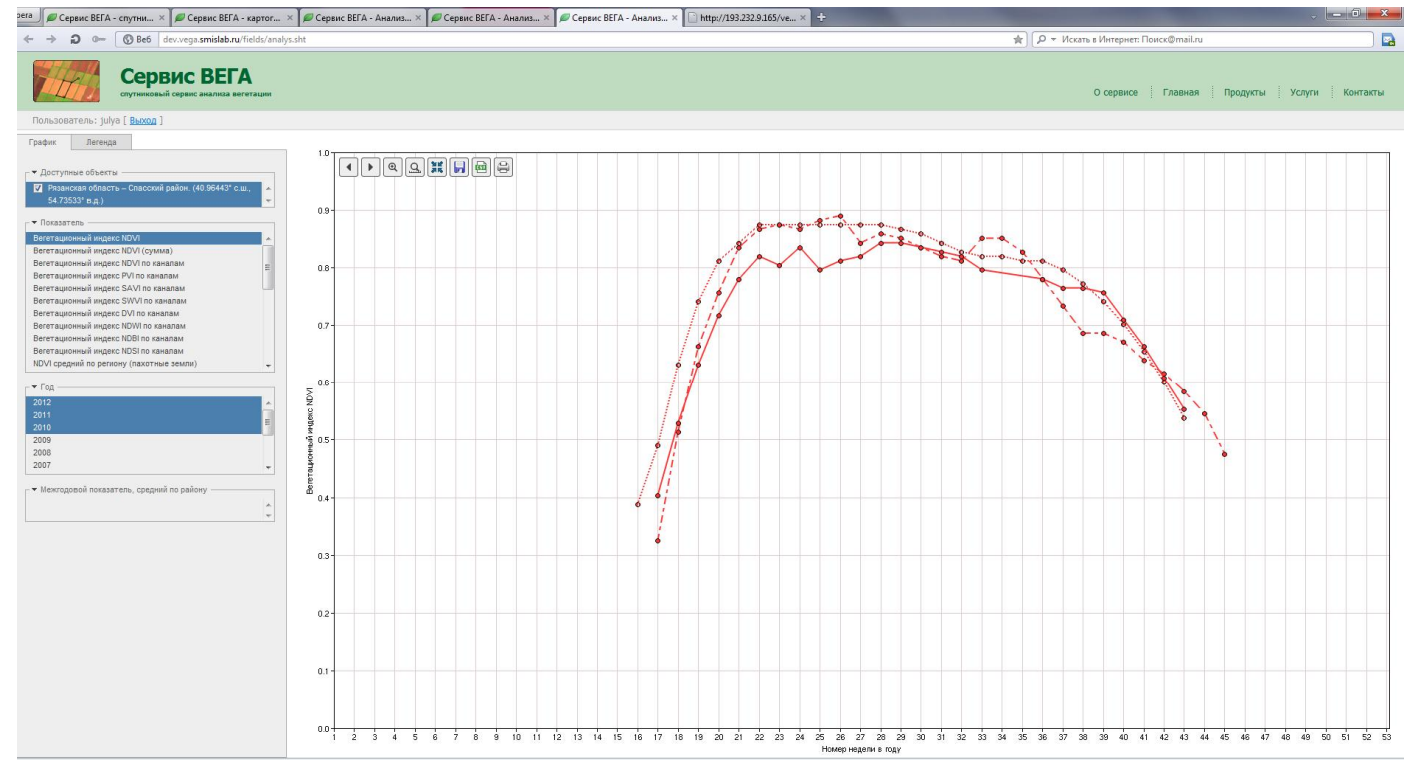

Рис. 12

### **1.9. Работа с линиями и полигонами**

Данный элемент интерфейса позволяет создавать контуры объектов, измерять их площади о и заносить созданные полигоны в базу данных (Рис. 13). Полигон при этом рисуется пользователем. Для рисования полигона нужно нажать кнопку «Рисование полигонов». Далее щелчком кнопки мышки задать углы полигона, начиная и заканчивая первой точкой (образовать замкнутый контур) (Рис. 14, Рис. 15). После того, как полигон нарисован, можно получить значение его площади, нажав кнопку «Информация по полигону» (Рис. 16). Для сохранения полигона нужно нажать кнопку «Добавить полигон в БД», для удаления полигона нужно нажать кнопку «Очистить».

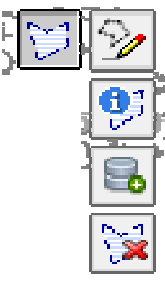

Рис. 13

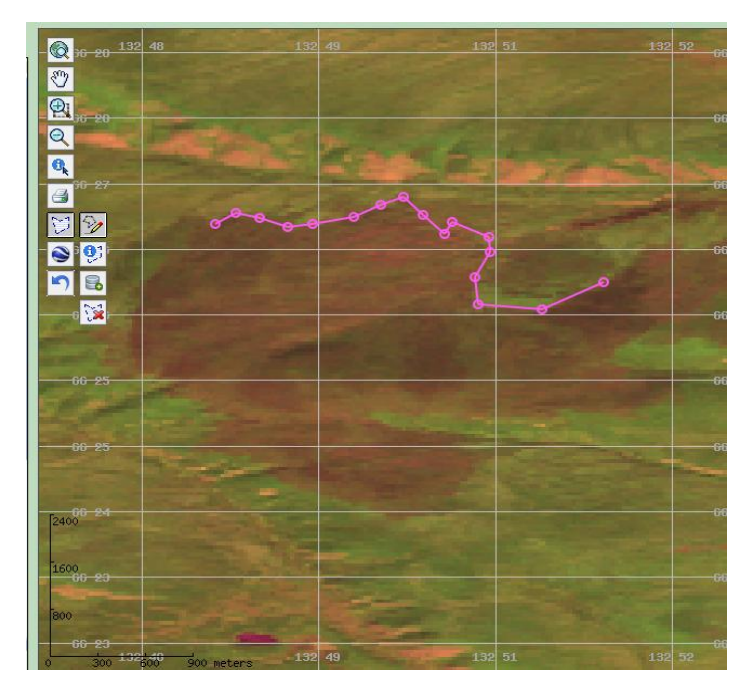

Рис. 14

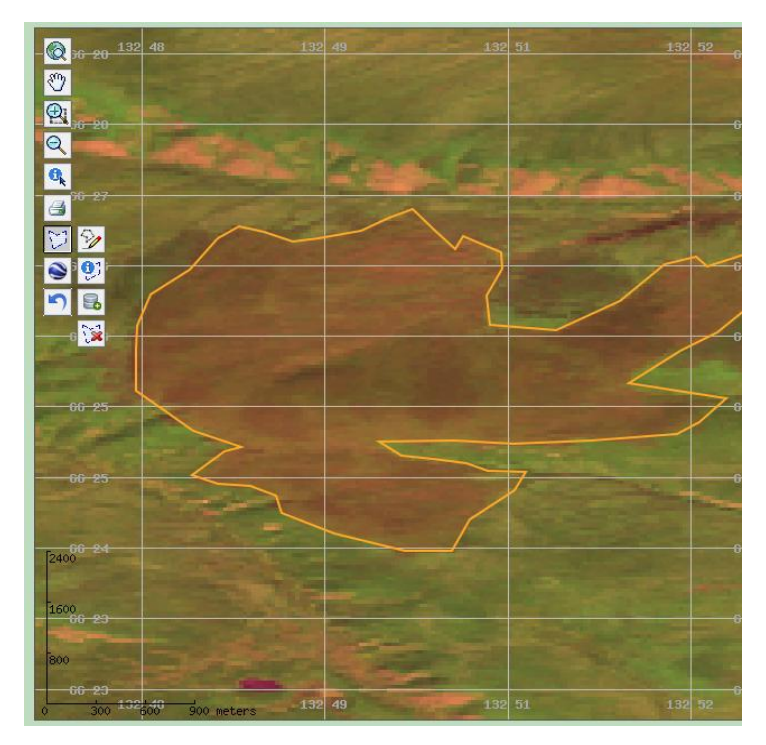

Рис. 15

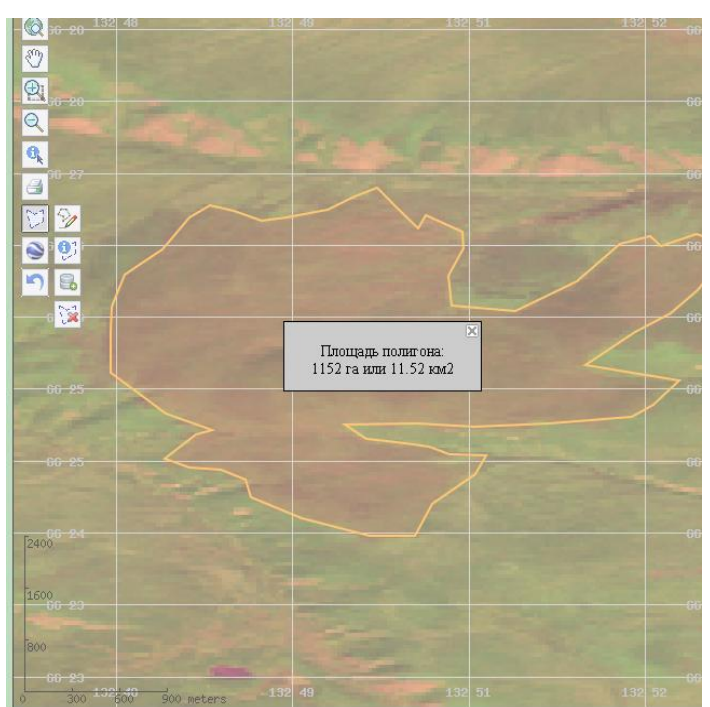

Рис. 16

## **1.10. Печать**

Сохранение и печать изображений, отображенных в «Области карты» производится с помощью кнопки «Печать». После нажатия кнопки, открывается отдельное окно «Print» (Рис. 17). Изображение отображается в формате PNG¸ имеется возможность сохранения в формате GeoTiff и добавление комментария.

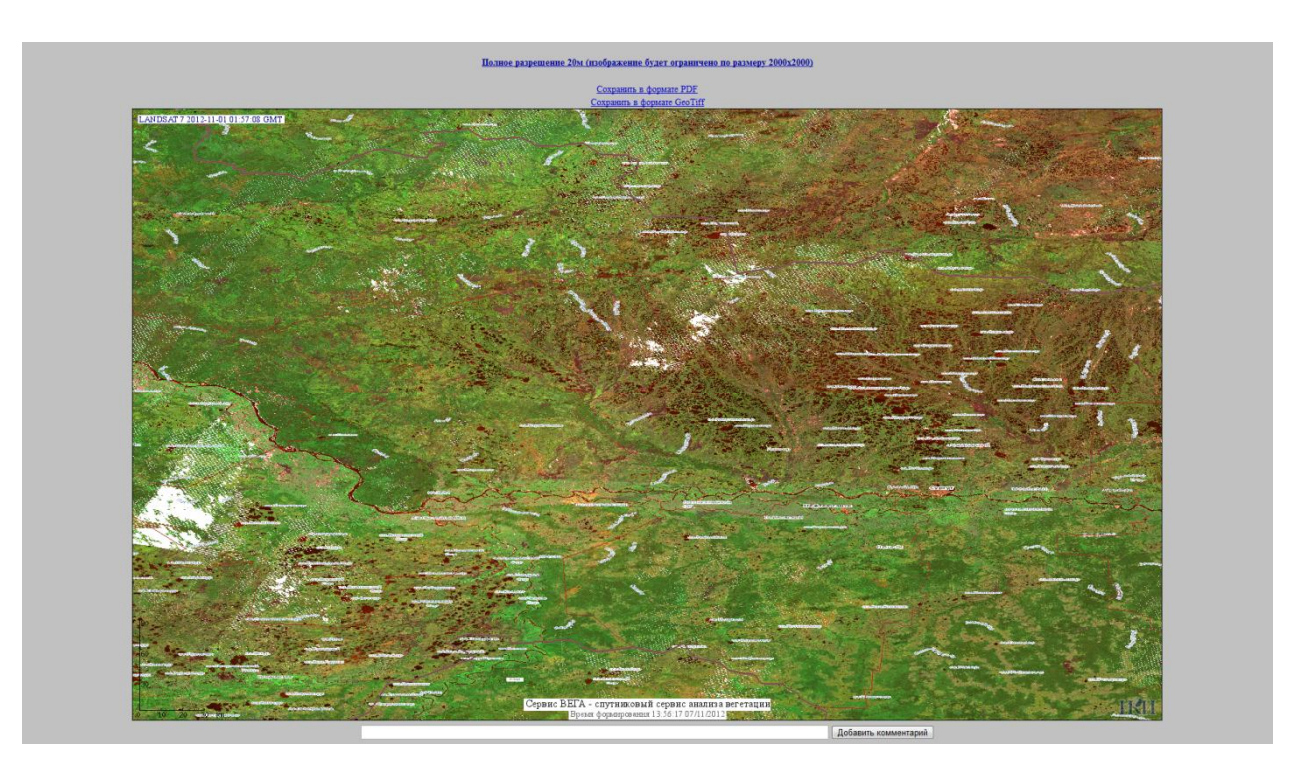

Рис. 17

# **1.11. Просмотр в Google Earth**

Для просмотра выбранного фрагмента в программе Google Earth нужно нажать кнопку соответствующую кнопку. После нажатия кнопки появится сообщение оператору Открыть Google Earth (Рис. 18) и после клика на это сообщение в программе Google Earth, отобразится фрагмент, отображенный в «Области карты» (Рис. 19). Необходимым условием просмотра, является наличие программы Google Earth на компьютере пользователя.

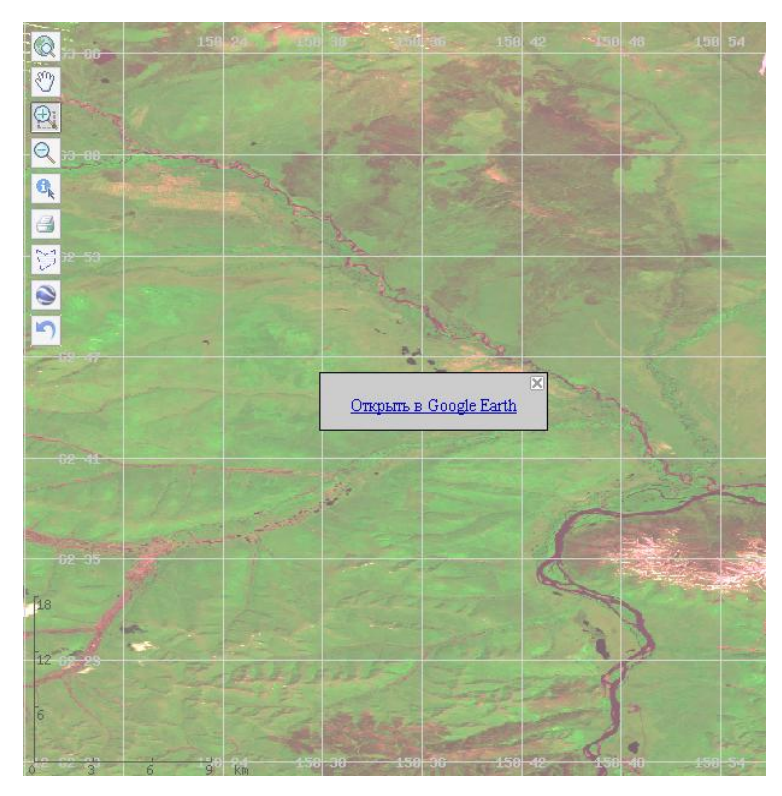

Рис. 18

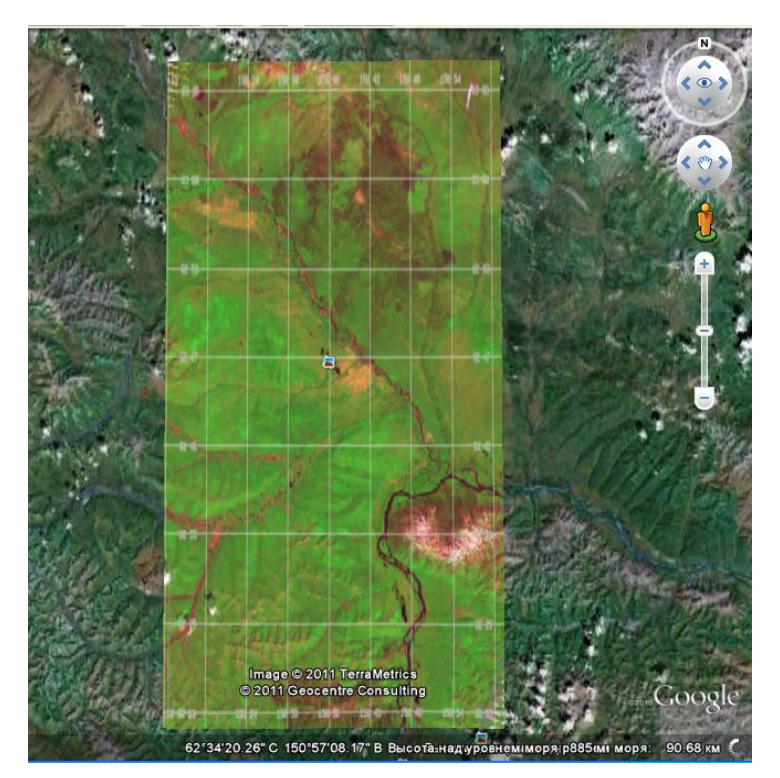

Рис. 19

### **1.12. Работа с корзиной**

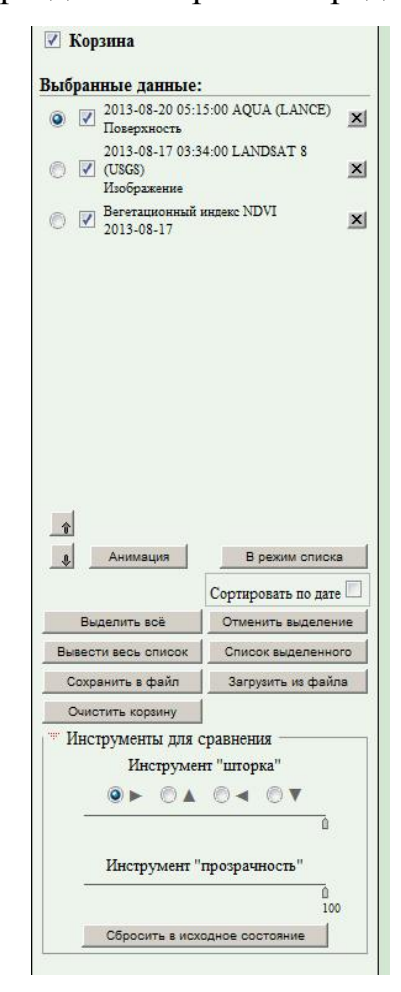

Вид информационного раздела «Корзина» представлен на Рис. 20.

Рис. 20

Корзина предназначена для работы с отобранными данными. Для того что бы нужные данные попали в корзину, необходимо их выбрать и нажать кнопку «В корзину» в информационных разделах с интересующими типами данных.

На Рис. 21 приведен пример отображения разных типов данных в корзине.

Вкладка Корзина позволяет просматривать выбранные данные. Это бывает удобно, когда данных много, и пользователь формирует из всех данных за период - небольшой набор сцен, с которыми работает в дальнейшем. Список можно сохранить в файл, чтобы в дальнейшем можно было его загрузить.

Информационный раздел «Корзина» содержит список отобранных сцен и следующие кнопки:

Выделить все – выделяет все сцены в списке.

Отменить выделение – отменяет выделение всех сцен в списке.

Вывести весь список – открывает отдельно окно «Список сцен» со списком всех сцен в табличном виде.

Список выделенного – открывает отдельное окно «Список сцен» со списком выделенных сцен в табличном виде.

Сохранить в файл – сохраняет данные о выбранных сценах в файл конфигурации в формате \*.txt.

Загрузить из файла – загружает сохраненные ранее файлы конфигурации.

Очистить корзину – удаляет из Корзины все данные.

Для выборочного выделения нужно поставить галочку в квадратном окошке напротив нужной сцены, соответственно для снятия выделения, галочку необходимо убрать.

Для выборочного удаления сцен нужно нажать на крестик напротив ненужной сцены.

Анимация – позволяет просматривать выбранные данные в режиме последовательного автоматического переключения.

В режиме списка/в режиме активной сцены – переключает режим обычного списка на режим списка с индикатором активной записи.

Для того, что бы сортировать список по дате необходимо поставить

Для улучшения качества работы информационной вкладки «Корзина» желательно выключить вкладки «Данные высокого разрешения» и «Данные среднего разрешения».

Для удобства пользователя во вкладке «Корзина» предусмотрены инструменты для сравнения. Это инструменты «Шторка» и «Прозрачность».

Инструмент шторка позволяет «отодвигать» верхнее изображение в

24

разные стороны с помощью стрелочек . На Рис. 22

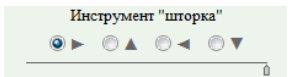

приведены примеры работы с инструментом «шторка»

Инструмент «Прозрачность» определяет прозрачность верхнего изображения. На Рис. 23 представлен пример работы инструмента «Прозрачность». Инструменты для сравнения можно использовать одновременно. Кнопка «Сбросить в исходное состояние» сбрасывает выбранные пользователем параметры инструментов.

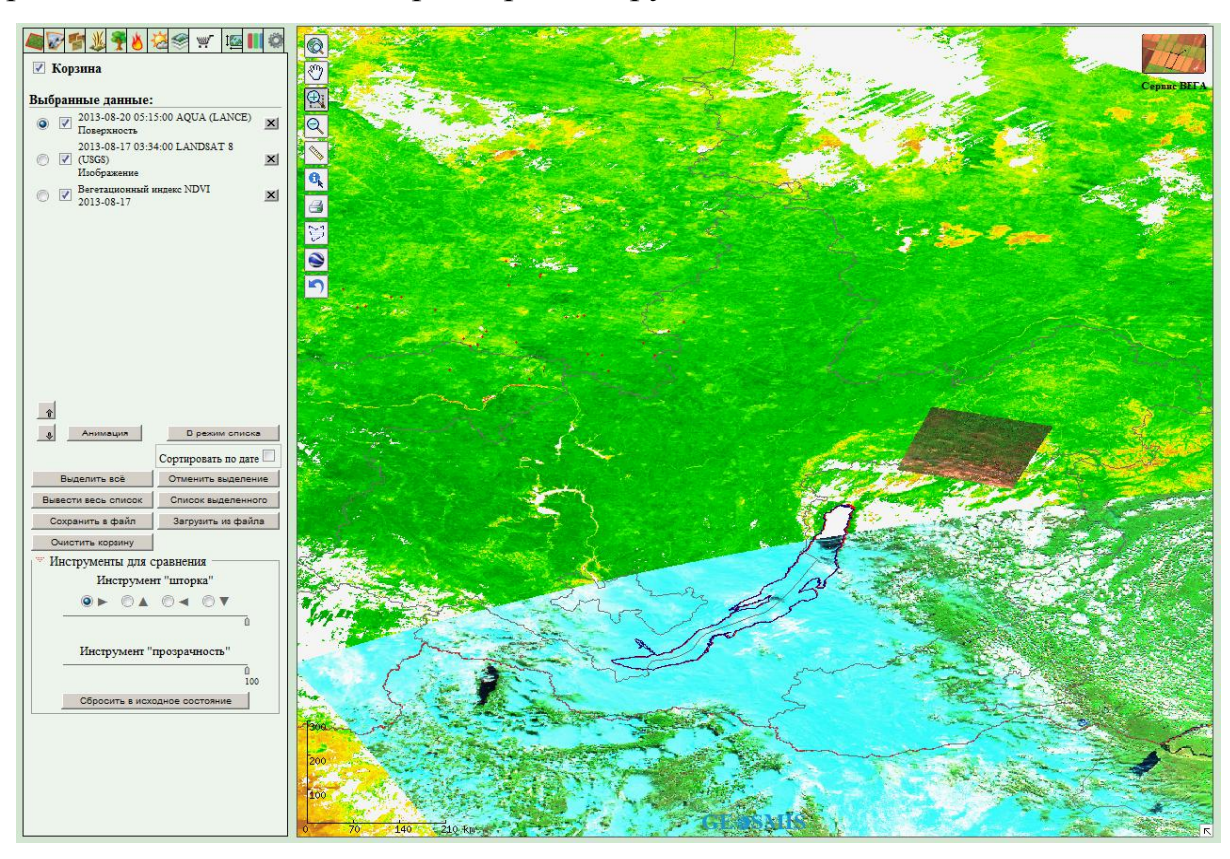

Рис. 21

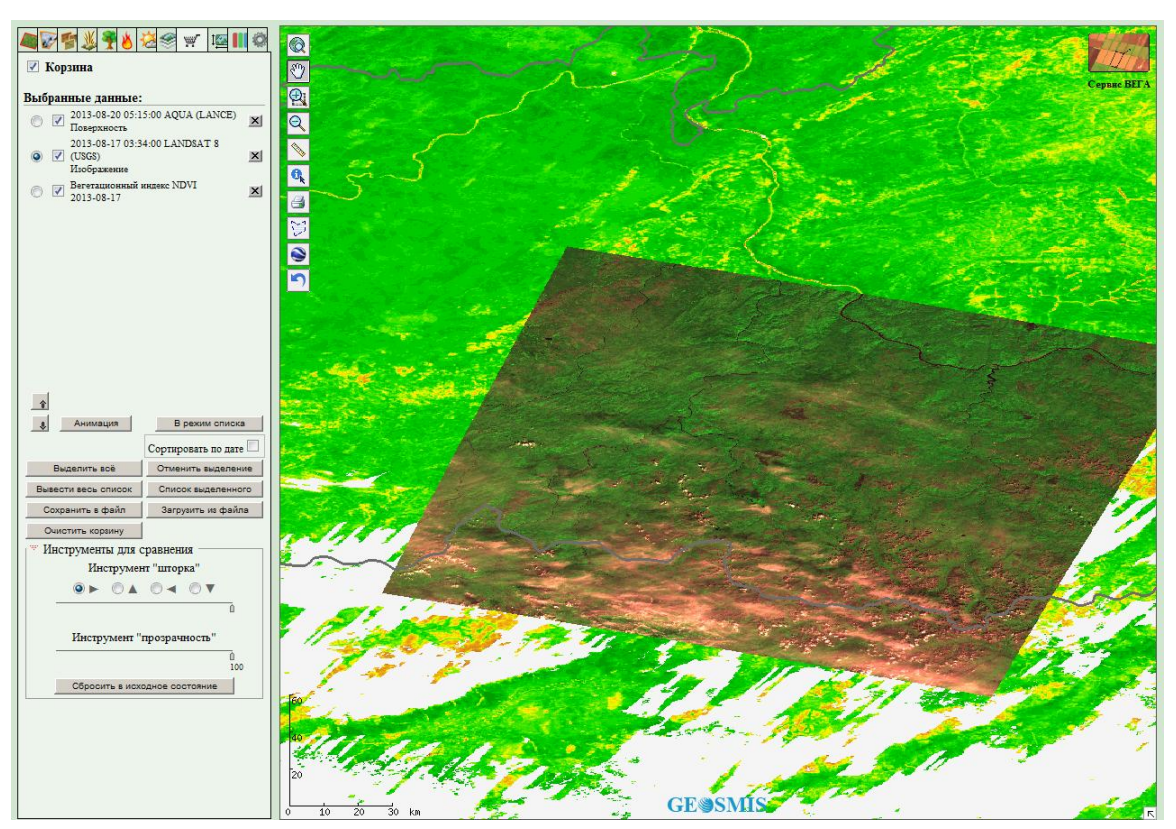

*а*

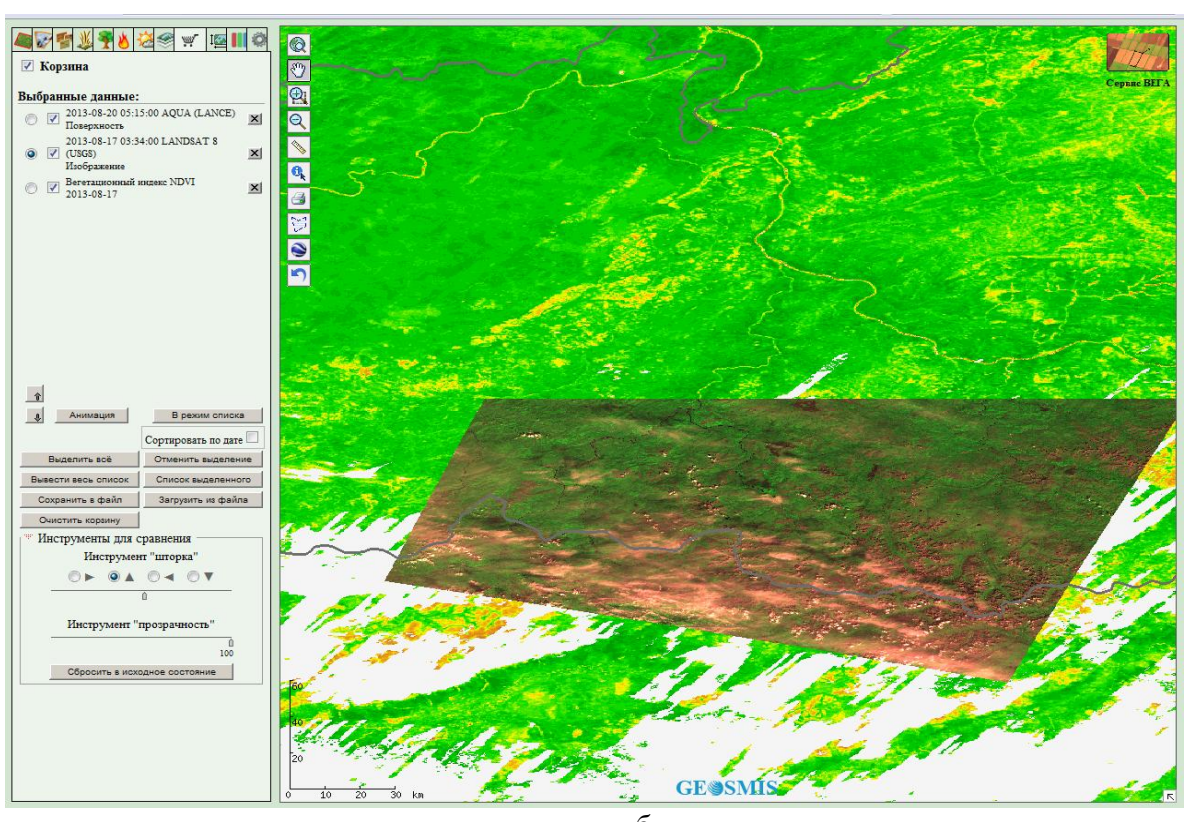

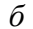

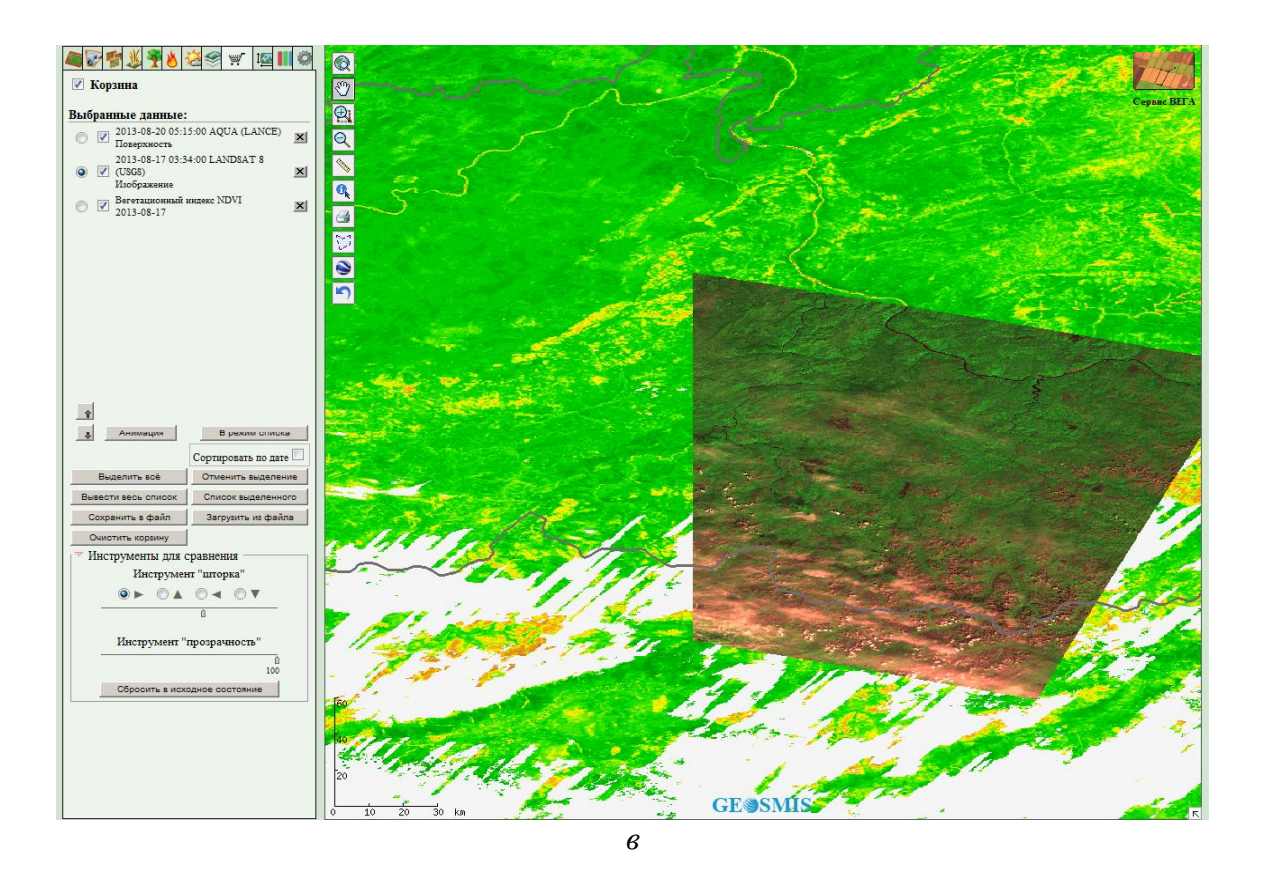

Рис. 22

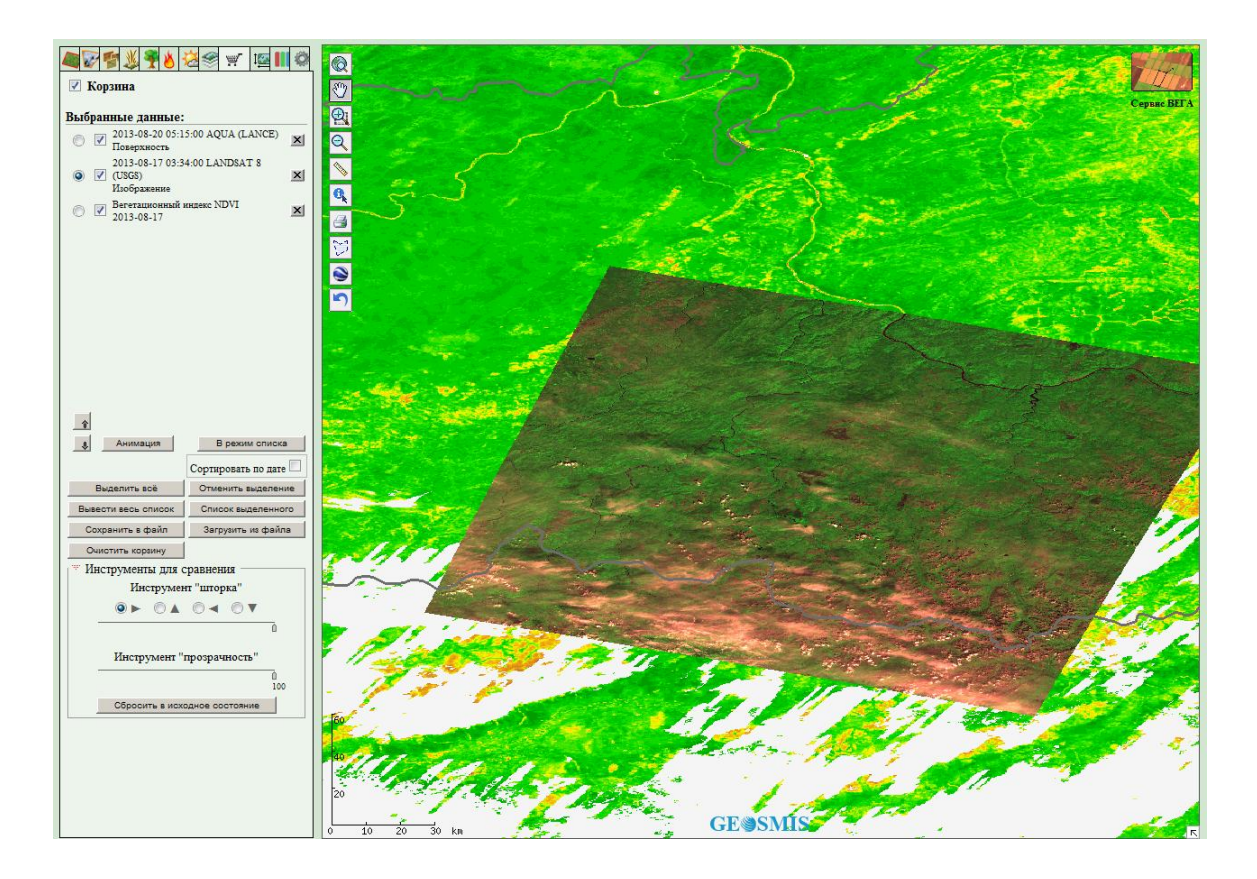

*а*

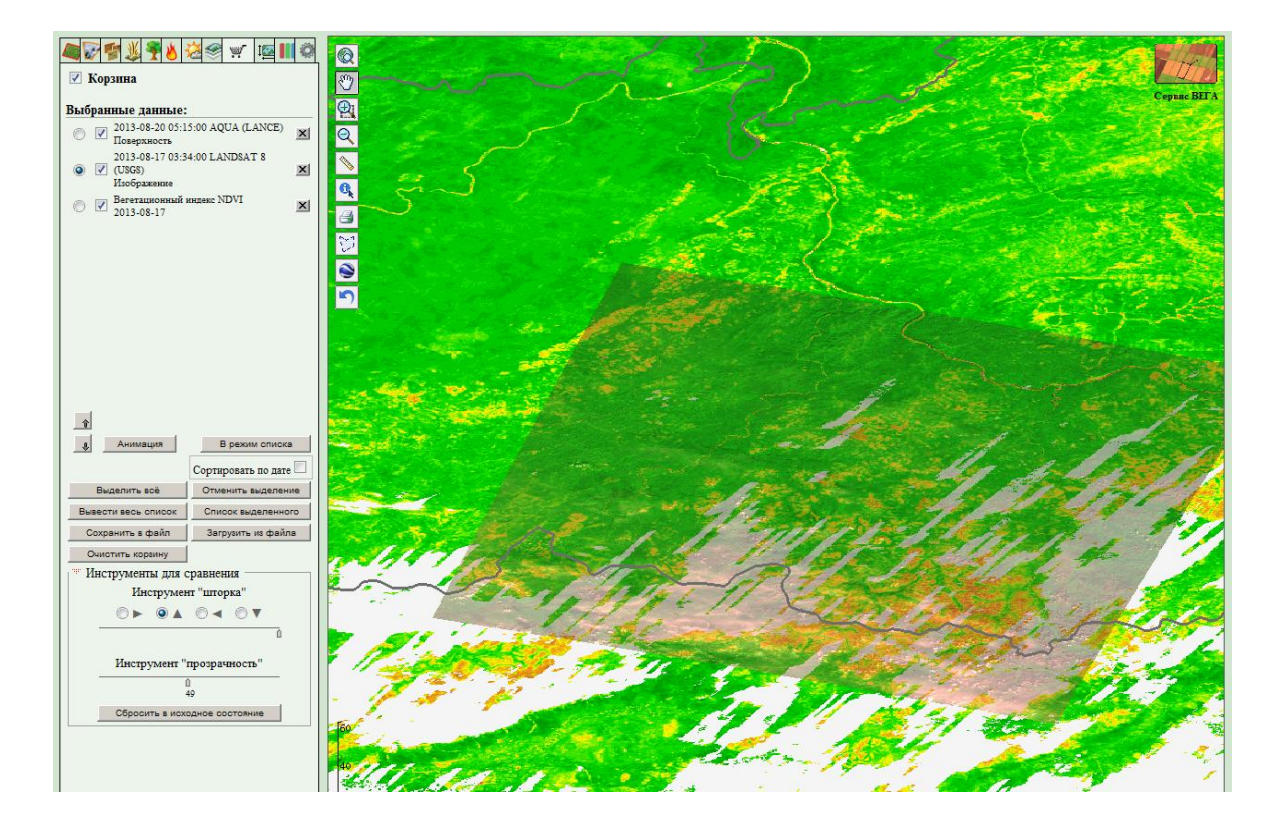

*б*

Рис. 23

## **2. Информационные разделы (вкладки) и работа с ними**

## **2.1. Параметры интерфейса**

Вид информационного раздела «Параметры интерфейса» представлен на Рис. 24. Данная вкладка позволяете пользователю настраивать интерфейс, выбирать проекцию (Рис. 25) и цветовую схему. Цветовая схема может быть монохромной или выбрана на вкус пользователя.

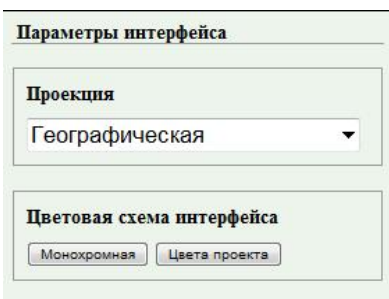

Рис. 24

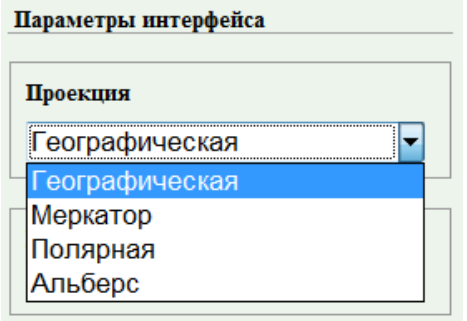

Рис. 25

# **2.2. Координаты**

Управление регионом просмотра осуществляется в информационном разделе «Координаты» (Рис. 26).

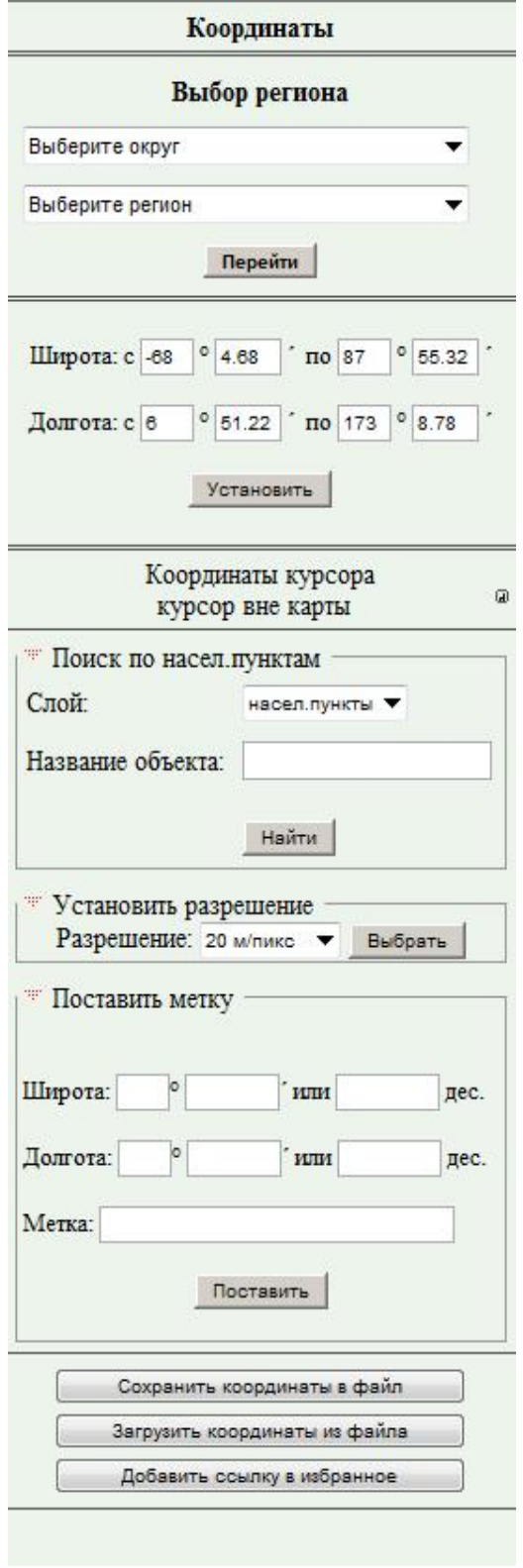

Рис. 26

С помощь вкладки «Координаты» возможен выбор региона просмотра тремя способами.

Первый способ – выбор из всплывающих списков сначала округа, а затем области или республики, входящей в заданный округ (Рис. 27).

После выбора региона нужно нажать кнопку «Перейти» и выбранный регион отобразится в области карты.

| Выбор региона                                                                                                    |                                                                                                    |  |
|----------------------------------------------------------------------------------------------------|----------------------------------------------------------------------------------------------------|--|
| <b>Ј</b> ентральныи ФО<br>Выберите округ<br>Центральный ФО<br>Северо-Западный ФО<br>Южный ФО<br>Приволжский ФО<br>Уральский ФО<br>Сибирский ФО<br>Дальневосточный ФО<br>Северо-Кавказский ФО | Белгородская обла<br>Белгородская область<br>Брянская область<br>Владимирская область<br>Воронежская область<br>Ивановская область<br>Калужская область<br>Костромская область<br>Курская область<br>Липецкая область<br>Москва<br>Московская область<br>Орловская область<br>Рязанская область<br>Смоленская область |  |
|                                                                                                    | Тамбовская область                                                                                                    |  |

Рис. 27

Второй способ - выбор региона по координатам. Для поиска данных по координатам необходимо ввести в соответствующие поля диапазон долгот и широт и нажать кнопку «Установить» (Рис. 28).

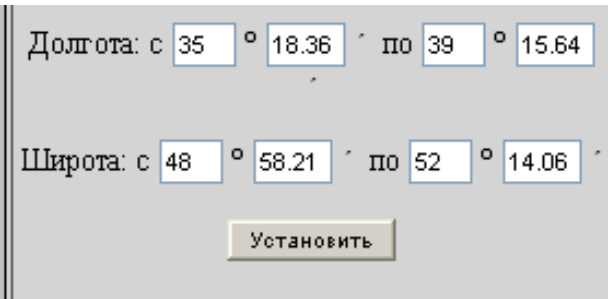

Рис. 28

Третий способ - выбор региона по названию населенного пункта. Для поиска данных по названию, например, населенного пункта необходимо выбрать слой «Населенные пункты», ввести в поле «Название объекта» название населенного пункта и нажать кнопку «Найти» (Рис. 29).

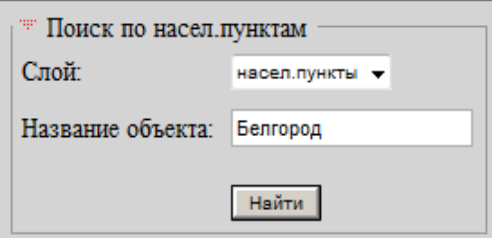

Рис. 29

После выбора региона пользователь может установить разрешение и поставить метку на карте.

Для установки разрешения необходимо выбрать из всплывающего списка требуемое значение и нажать кнопку «Выбрать» (Рис. 30).

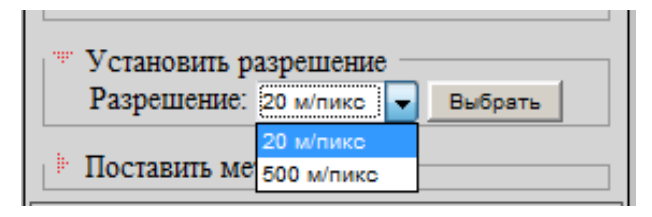

Рис. 30

Для того, что бы поставить метку нужно заполнить поля значений широты и долготы, написать название в поле «Метка» и нажать кнопку «Поставить» (Рис. 31, Рис. 32).

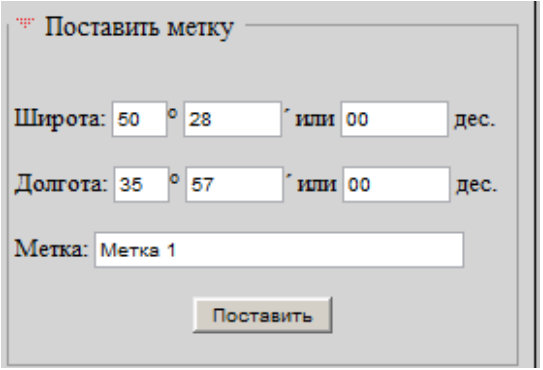

Рис. 31

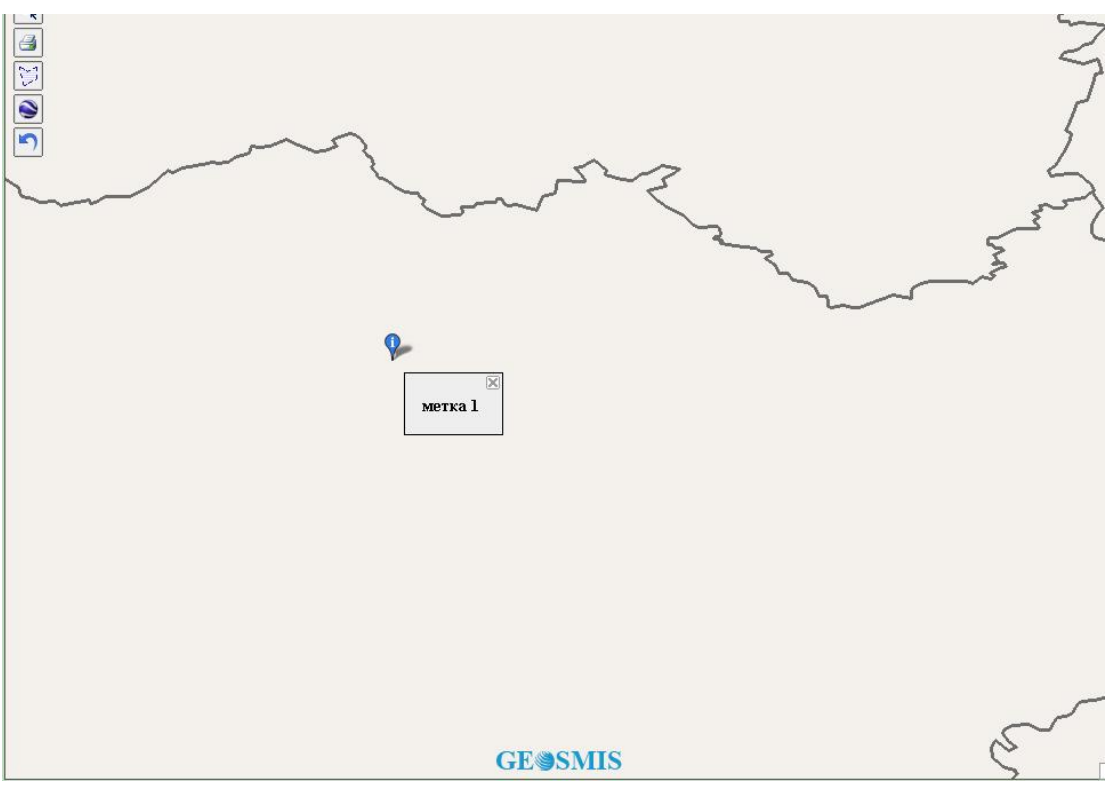

Рис. 32

Кроме возможности выбора региона в данном информационном разделе есть возможность сохранения и загрузки координат из файла с помощью следующих кнопок:

Сохранить координаты в файл – сохраняет координаты в файл конфигурации в формате \*.txt. Пример файла конфигурации приведен на Рис. 33.

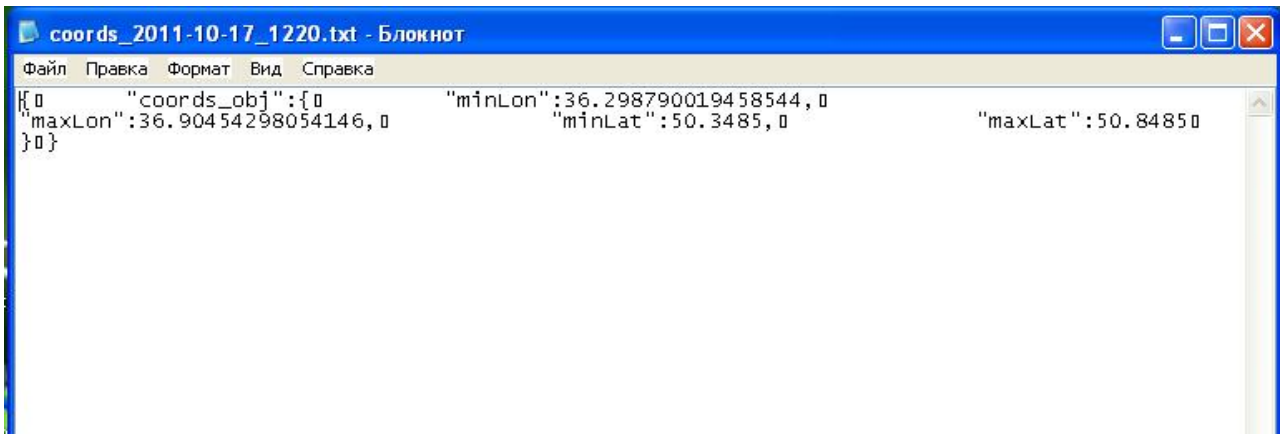

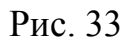

Загрузить координаты из файла – загружает сохраненные ранее файлы конфигурации с координатами.

Добавить ссылку в избранное – добавляет ссылку в избранное.

# **2.3. Картография**

Информационный раздел «Картография» состоит из 2 подразделов (Общая картография и Наземный покров) и соответствующих им картографических слоев (Рис. 34).

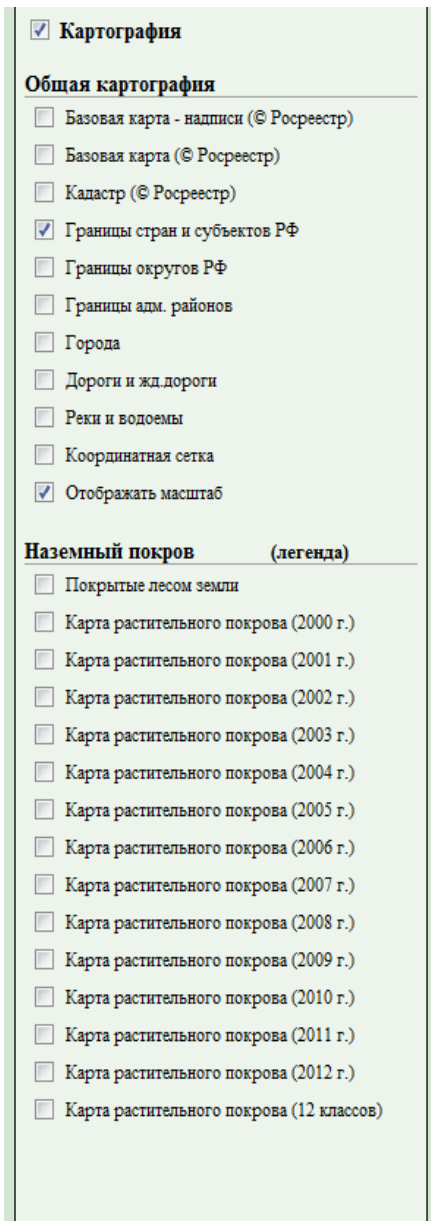

Рис. 34

Картографические слои имеют прозрачность и занимают все поле изображения, на которое накладывается остальная информация. Картографические слои являются статическими.

В Таблица **1** перечислены слои, отображаемые в информационном разделе «Картография».

Для того, чтобы включить/отключить тот или иной слой, оператору необходимо поставить/снять галочку в окошке напротив нужного слоя.

Таблица 1

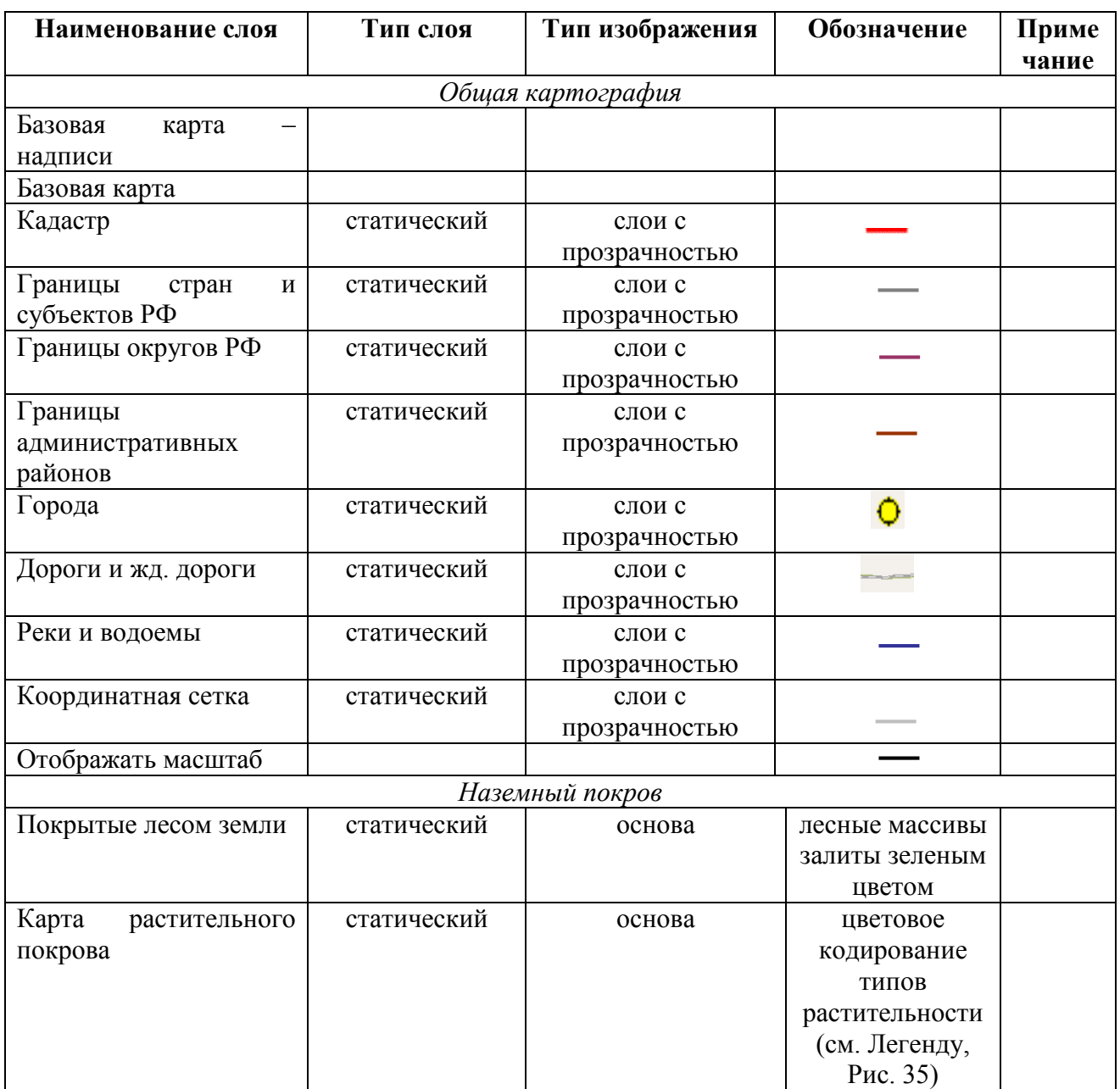

#### Покрытые лесом земли

Земли, покрытые лесом Входят все типы леса, а также хвойный кустарник

#### Карта растительного покрова

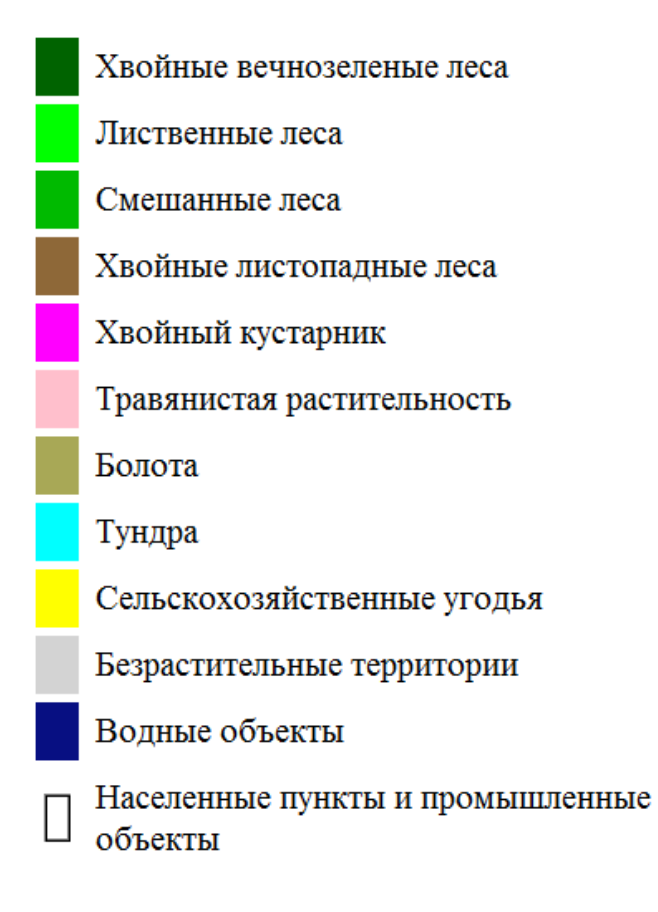

Закрыть окно

Рис. 35
### **2.4. Данные высокого разрешения**

Вид вкладки «Данные высокого разрешения» представлен на Рис. 36.

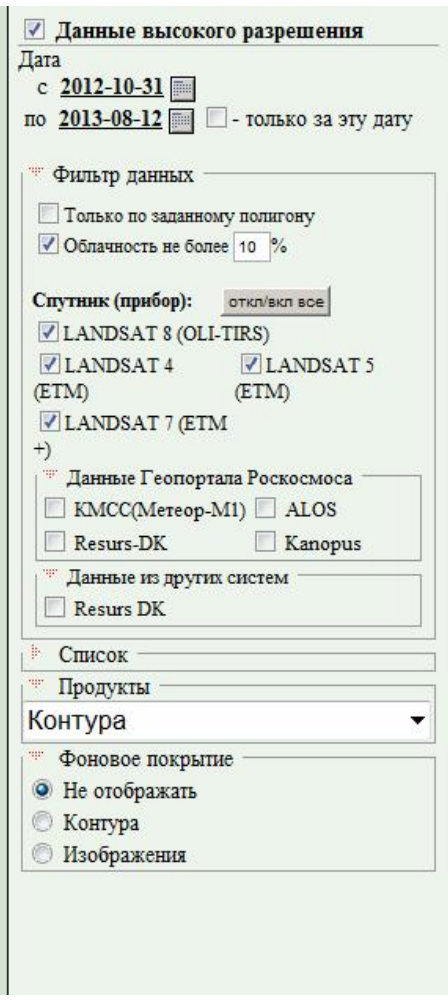

Рис. 36

Информационный радел «Данные высокого разрешения» предназначен для работы с каталогом данных высокого разрешения (Landsat 4, 5, 7, 8), данными Геопортала Роскосмоса (METEOR-M1-KMSS, ALOS, Resurs-DK, Kanopus) а так же позволяет интегрировать данные высокого разрешения из других систем (Resurs DK).

Вкладка «Данные высокого разрешения» позволяет отображать следующие продукты:

- · контура;
- · цветное изображение (все спутники);
- · улучшенное изображение;
- композит  $3, 4, 5$ ;
- · черно-белые изображения;
- · облачность по Ландсату;
- NDVI по Ландсату.

Вкладка «Данные высокого разрешения» состоит из области фильтра выбираемых данных, списка выбранных данных и области управления списком.

Фильтр выбираемых данных позволяет находить данные по различным заданным параметрам, таким как:

 $\triangleright$  поиск сцен по заданному периоду съемки;

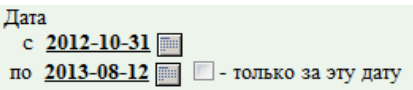

 $\triangleright$  поиск сцен на заданную дату съемки

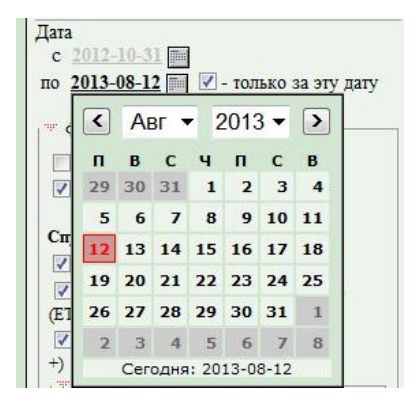

Даты выбираются из всплывающего календаря.

Фильтр позволяет сортировать данные по таким параметрам, как:

- спутник (прибор);

- данные Геопортала Роскосмоса;

- данные из других систем.

Фильтр позволяет выбрать данные по заданному пользователю полигону. Так же можно отфильтровать данные по процентам закрытия изображения облачным покровом. По умолчанию выбираются данные с облачностью не более 10%.

Для просмотра выбранных сцен нужно раскрыть список выбранных сцен. (Рис. 37). Список сцен обновляется автоматически при изменении любого параметра поиска. В списке отображаются дата и время съемки, спутник и центр получения данных.

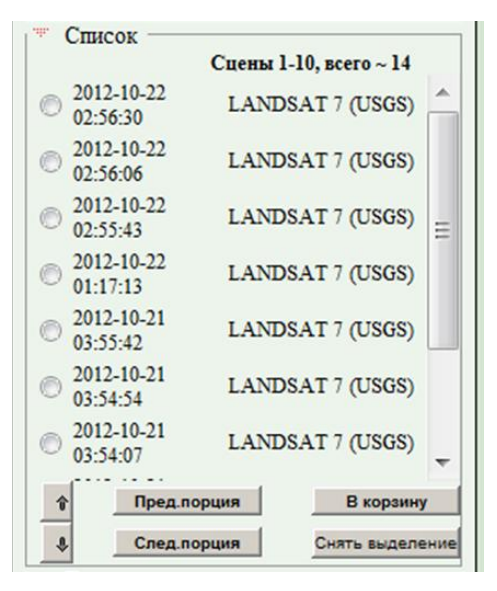

Рис. 37

С помощью кнопок «Пред.порция», «След.порция» и стрелок вверх и вниз можно просматривать весь список сцен. Кнопка «Снять выделение» отменяет выделение выбранной сцены. Кнопка «В Корзину» помещает выбранные данные в корзину (см. раздел «Корзина»).

Панель управления списком (Рис. 38) позволяет выбирать нужные продукты и режимы их отображения продуктов, а так же режимы отображения фонового покрытия путем включения и выключения соответствующих кнопок.

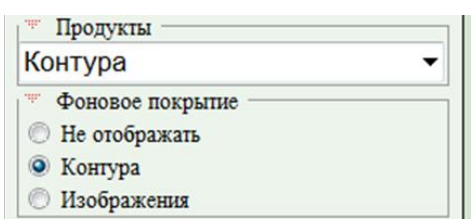

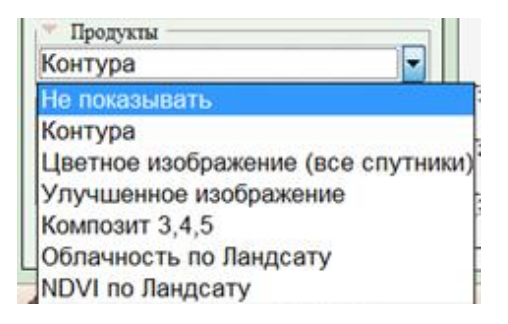

Рис. 38

## **2.5. Данные среднего разрешения**

Вид информационного раздела «Данные среднего разрешения» представлен на Рис. 39.

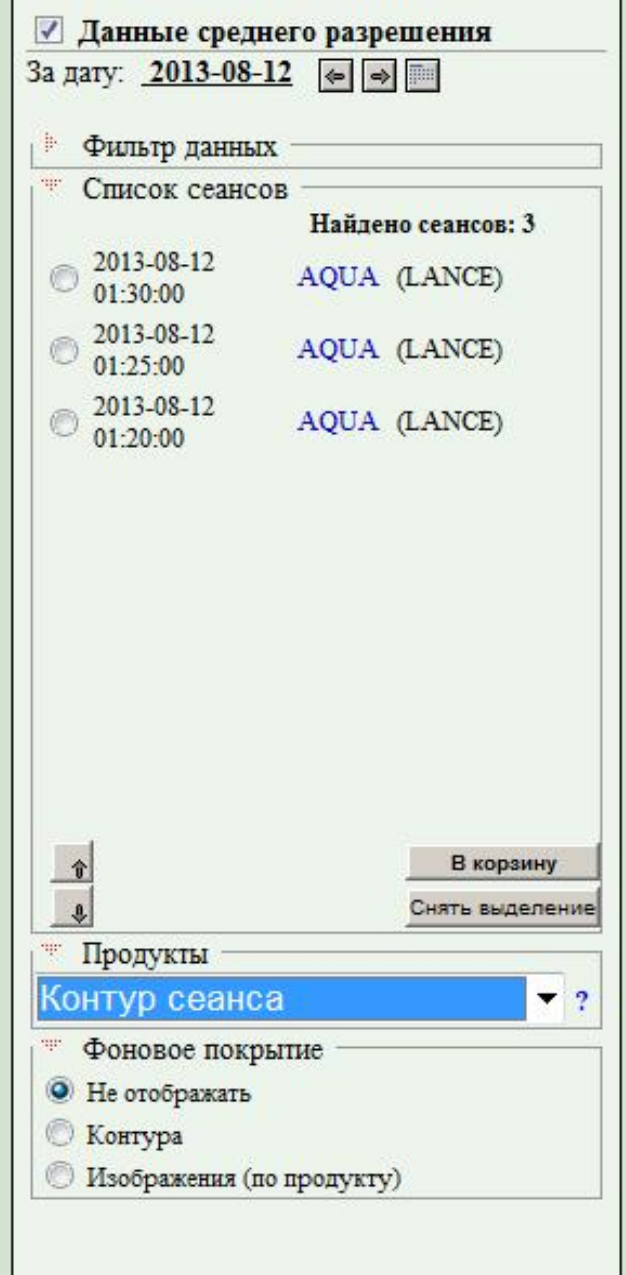

Рис. 39

Информационный раздел «Данные среднего разрешения» предназначен для работы с данными среднего разрешения спутников TERRA и AQUA.

Вкладка «Данные среднего разрешения» позволяет отображать следующие продукты:

- · Контур сеанса
- · Поверхность
- · Дымы и облачность
- · Структура снежного и ледового покровов
- · Индекс NDVI
- · Инфракрасное изображение (канал 11 мкм MODIS)
- Альбедо в канале  $3,7$  мкм (20 канал MODIS)
- Канал 0,65 мкм (1 канал MODIS)
- Канал 0,86 мкм (2 канал MODIS)3 канал
- Канал 0,47 мкм (3 канал MODIS)
- Канал 1,24 мкм (5 канал MODIS)
- Канал 2,13 мкм (7 канал MODIS)
- Канал 3,7 мкм (20 канал MODIS)
- Канал 12 мкм (32 канал MODIS)

При необходимости, можно посмотреть легенду к продуктам спутниковых данных среднего разрешения. Для этого нужно кликнуть на вопросительный знак (?) напротив вкладки «Продукты», после клика откроется страница Legend (Рис. 40).

#### Легенда к продуктам спутниковых данных среднего разрешения

#### Поверхность

В качестве цветных компонент используются данные об отражательной способности подстилающей поверхности, полученные в каналах<br>7(red), 2(green) и 1(blue) прибора MODIS, с длинами волн 2130нм, 860нм и 650нм соответственно.

#### Облачность

В качестве цветных компонент используются данные об отражательной способности подстилающей поверхности, полученные в каналах<br>3(red), 2(green) и 1(blue) прибора MODIS, с длинами волн 470нм, 860нм и 650нм соответственно. Ба

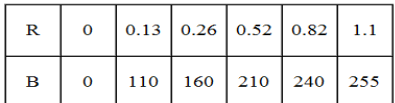

#### Дымы

В качестве цветных компонент используются данные об отражательной способности подстилающей поверхности, полученные в каналах<br>3(red), 2(green) и 1(blue) прибора MODIS, с длинами волн 470нм, 860нм и 650нм соответственно. Д

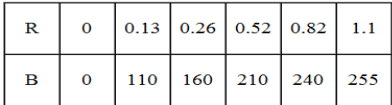

#### Структура снежного и ледового покровов

В качестве цветных компонент используются данные об отражательной способности подстилающей поверхности, полученные в каналах<br>7(red), 2(green) и 1(blue) прибора MODIS, с длинами волн 2130нм, 860нм и 650нм соответственно.

#### Характеристики каналов прибора МОДИС

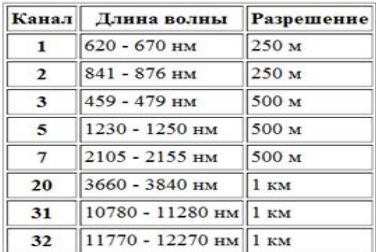

#### Температура водной поверхности

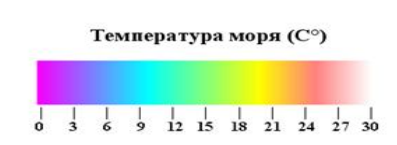

Инфракрасные изображения

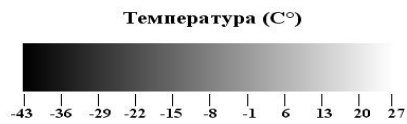

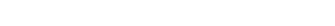

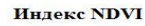

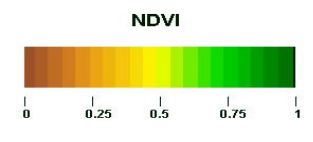

Рис. 40

Панель управления списком (Рис. 41) позволяет выбирать нужные продукты и режимы их отображения продуктов, а так же режимы отображения фонового покрытия и снежного покрова путем включения и выключения соответствующих кнопок.

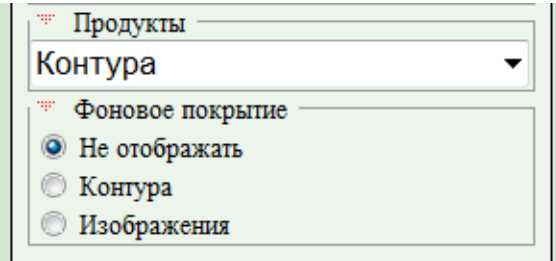

Рис. 41

## **2.6. Композитные изображения**

Вид информационного раздела «Композитные изображения» представлен на Рис. 42.

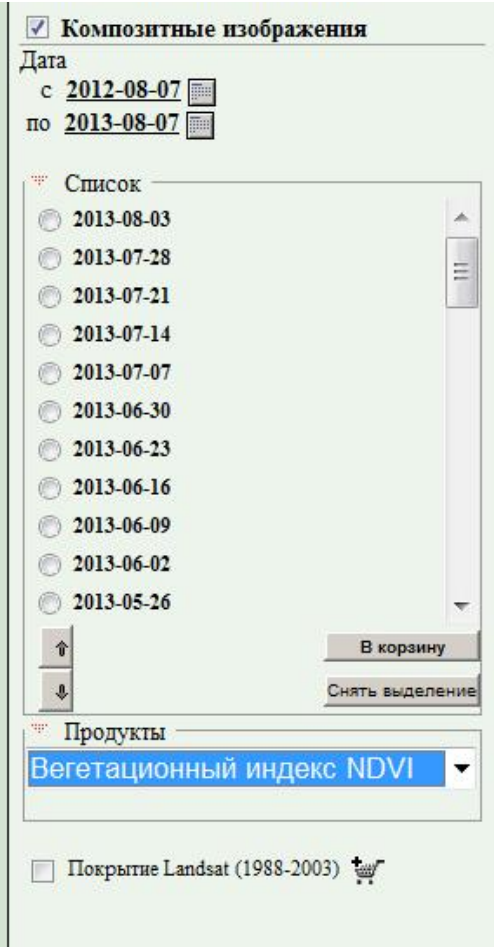

Рис. 42

Вкладка «Композитные изображения» позволяет работать со следующими продуктами:

- Композиты MODIS за месяц
- · Композиты Landsat по регионам
- Количество чистых измерений Landsat
- Количество всех измерений Landsat
- Композиты Landsat v2 (full) green
- Композиты Landsat v2 (full)
- Композиты Landsat v2 green
- Композиты Landsat v2
- Вегетационный индекс NDVI
- Районы пахотные оценка
- Районы озимые оценка
- · Районы яровые оценка
- Районы пахотные оценка max
- Районы озимые оценка max
- Районы яровые оценка max
- Районы пахотные отклонение NDVI от ср. многолетнего
- Районы озимые отклонение NDVI от ср. многолетнего
- Районы яровые отклонение NDVI от ср. многолетнего
- Районы лес отклонение NDVI от ср. многолетнего
- · Районы листв.лес отклонение NDVI от ср. многолетнего
- Районы хвойн.лес отклонение NDVI от ср. многолетнего

Вкладка «Композитные изображения» состоит из области фильтра выбираемых данных, списка выбранных данных и области управления списком.

Фильтр выбираемых данных позволяет находить композитные изображения за выбранный период:

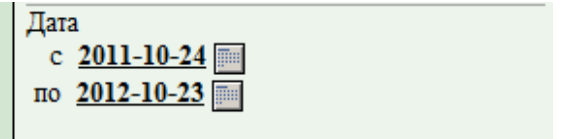

Для просмотра выбранных данных нужно раскрыть список найденных композитных изображений. (Рис. 43). Список обновляется автоматически при изменении любого параметра поиска.

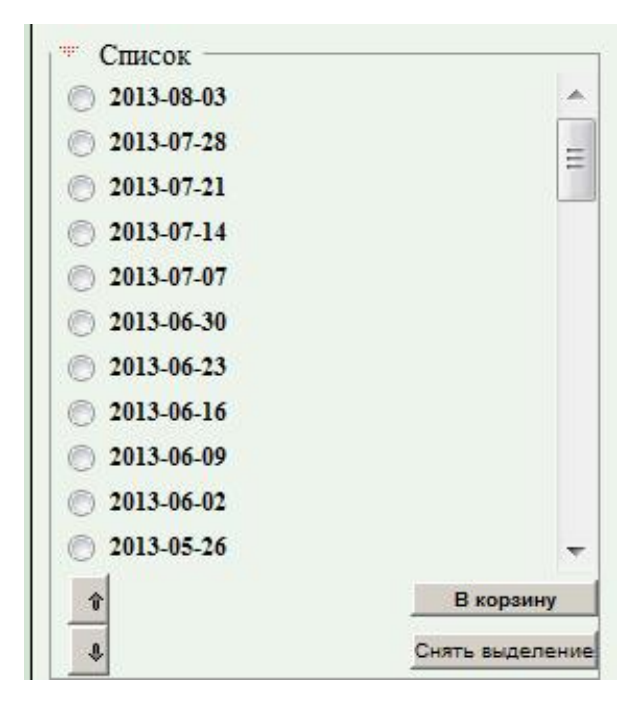

Рис. 43

С помощью стрелок вверх и вниз можно просматривать весь список найденных данных. Кнопка «Снять выделение» отменяет выделение выбранной сцены. Кнопка «В Корзину» помещает выбранные данные в корзину (см. раздел «Корзина»).

Для работы добавления покрытия Landsat в корзину нужно нажать на значок напротив поля Покрытие Landsat.

 $\sqrt{ }$  Покрытие Landsat (1988-2003)

Панель управления списком позволяет выбирать нужные продукты из всплывающего списка.

# **2.7. Растительность**

Вид информационного раздела «Растительность» представлен на Рис. 44.

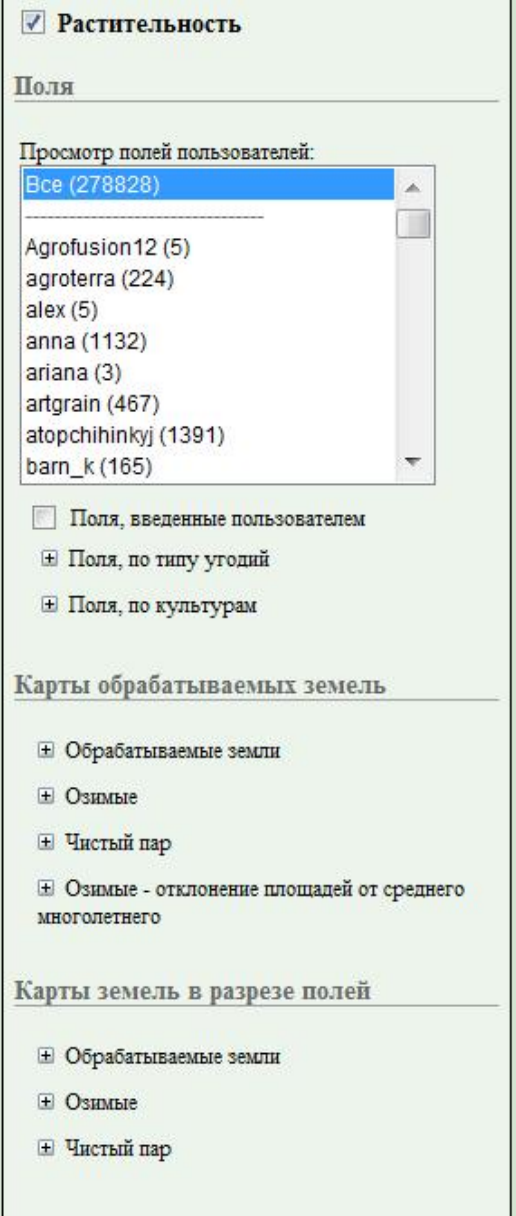

Рис. 44

В Таблица **2** представлены слои, отображаемые в информационном разделе «Растительность»

### Таблица 2

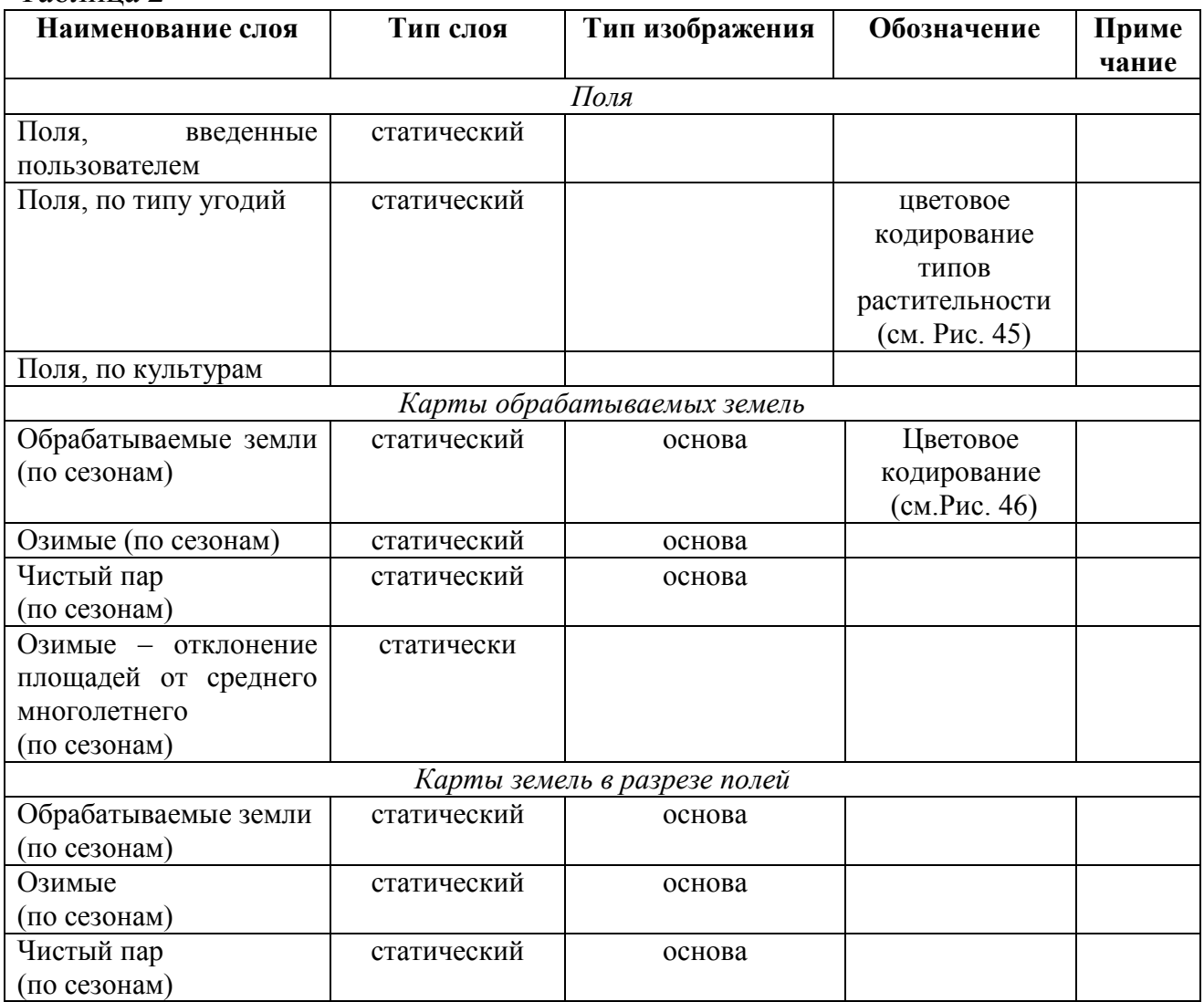

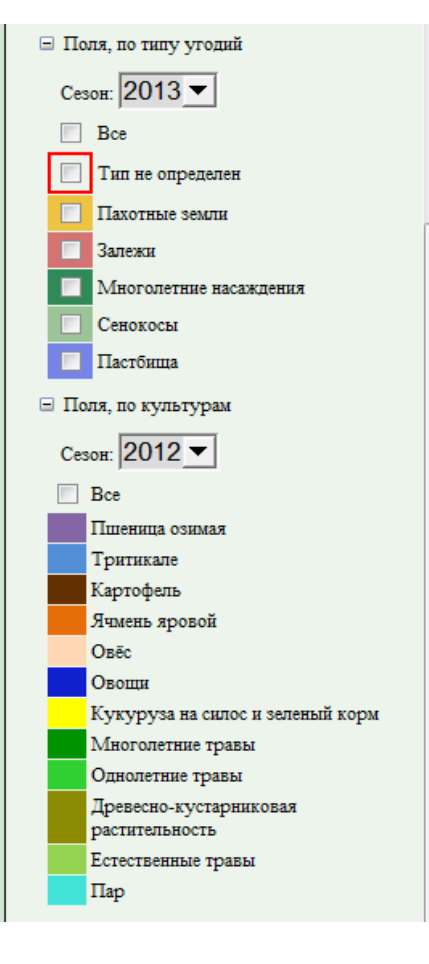

Рис. 45

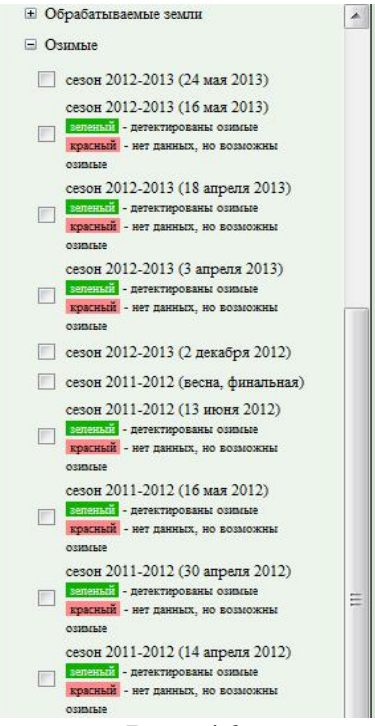

Рис. 46

### **2.8. Леса**

Вид информационного раздела «Растительность» представлен на Рис. 47.

![](_page_49_Picture_186.jpeg)

В Таблица **3** представлены слои, отображаемые в информационном разделе «Леса».

### Таблица 3

![](_page_49_Picture_187.jpeg)

С помощью вкладки «Леса» можно рассчитать запас насаждений по полигону. Для этого, используя кнопки «Рисование полигонов», нужно

нарисовать полигон (Рис. 48) и нажать кнопку «Рассчитать» (Рис. 49). Результаты расчетов отобразятся на панели под кнопкой.

На Рис. 50 приведен пример отображения карт растительности и запасов насаждений Иркутской области.

![](_page_50_Picture_2.jpeg)

Рис. 48

![](_page_50_Picture_4.jpeg)

![](_page_50_Picture_5.jpeg)

Площадь полигона: 19 450 га шли 194.50 км2 Темнохвойный лес: 701 671 м3

Светлохвойный лес: 29 225 м3 Лиственный лес: 5 772 м3 Смешанный с преобл. хвойных: 213 632 м3 Смешанный лес: 166 917 мЗ Смешанный с преобл. лиственных: 56 023 м3 Хвойные листопадные-лиственница: 326 793 м3 Редины хвойные листопадные: 8 608 м3 Сумма: 1 508 641 м3 Среднее: 142 м3/га

Рис. 49

![](_page_51_Picture_0.jpeg)

Рис. 50

## **2.9. Пожары**

Вид информационного раздела «Природные пожары» представлен на Рис. 51.

![](_page_52_Picture_90.jpeg)

Рис. 51

Слои вкладки «Природные пожары» являются оперативными и накопительными и накладываются на базовые слои, имеют цветовое или кодовое обозначение (значки). В Таблица **4** перечислены пожарные продукты.

## Таблица 4

![](_page_53_Picture_293.jpeg)

Продукты можно выбирать за определенную дату или за период. Для выбора даты можно использовать стрелки или всплывающий календарь. Стрелки перемещают дату на один день назад (стрелка влево) и на один день вперед (стрелка направо).

#### **2.10. Метеоданные**

Вид информационного раздела «Метеоданные» представлен на Рис. 52.

![](_page_54_Picture_127.jpeg)

Рис. 52

Слои вкладки «Метеоданные» являются оперативными и накладываются на базовые слои, имеют цветовое обозначение.

Информационный раздел «Метеоданные» позволяет отображать на карте направление ветра (Рис. 53) и изолинии (Рис. 54).

Ветер на карте отображается стрелками, для включения слоя ветров нужно поставить соответствующую галочку.

![](_page_54_Picture_128.jpeg)

Рис. 53

![](_page_55_Figure_0.jpeg)

Рис. 54

Изолинии включают в себя следующие слои:

- · Температура, °С
- · Максимальная температура, °С
- · Минимальная температура, °С
- · Относительная влажность, %
- · Атмосферная давление, мбар
- · Облачность, %
- Количество осадков кг/м<sup>3</sup>
- Нисходящая длинноволновая радиация, вт/м<sup>2</sup>
- Восходящая длинноволновая радиация, вт/м<sup>2</sup>
- Нисходящая коротковолновая радиация, вт/м<sup>2</sup>
- Нисходящая коротковолновая радиация, вт/м<sup>2</sup>
- Нисходящая коротковолновая радиация, вт/м<sup>2</sup>
- · Влажность почвы на глубине (10 см)
- · Влажность почвы на глубине (40 см)
- · Влажность почвы на глубине (100 см)
- · Влажность почвы на глубине (200 см)
- · Температура почвы на глубине (10 см)
- · Температура почвы на глубине (40 см)
- · Температура почвы на глубине (100 см)
- · Температура почвы на глубине (200 см)
- · Доля площади покрытия снегом
- · Глубина снега, м
- · Гидротермический коэффициент (за декаду)
- · Гидротермический коэффициент (за месяц)
- Средняя многолетняя максимальная температура за сутки,  $\mathrm{C}C$
- · Средняя многолетняя минимальная температура за сутки, °С
- · Средняя многолетняя средняя температура за сутки, °С
- Среднее многолетнее количество осадков, кг/м<sup>3</sup>
- · Средняя многолетняя относительная влажность, %
- · РГМ: Гидротермический коэффициент (за месяц)
- · РГМ: Запас влаги в слое почвы 0-20 см (за декаду), мм
- · РГМ: Запас влаги в слое почвы 0-100 см (за декаду), мм

Слои изолиний обозначаются цветовым кодированием в зависимости от значения показателей, на карте отображается соответствующая шкала. Для вывода числовых значений нужно поставить галочку напротив «Показать значения».

Слои изолиний являются прозрачными, причем прозрачность можно менять в пределах 0…90% с помощью включения/выключения кнопок панели (Рис. 55).

![](_page_56_Picture_397.jpeg)

Рис. 55

Информационный раздел «Метеоданные» позволяет выбирать оперативные продукты за определенные дату и время.

Дату можно выбирать, используя стрелки или всплывающий календарь (Рис. 56). Стрелки перемещают дату на один день назад (стрелка влево) и на один день вперед (стрелка вправо). Время можно выбирать, используя стрелки (Рис. 56). Стрелки перемещают время на один час назад (стрелка влево) и на один час вперед (стрелка вправо).

![](_page_57_Picture_96.jpeg)

Рис. 56

Для добавления необходимых для работы данных в корзину нужно нажать кнопку:

# **2.11. Цветовая коррекция изображений**

Вид информационного раздела «Цветовая коррекция изображений» представлен на Рис. 57.

![](_page_58_Picture_226.jpeg)

Рис. 57

Цветовая коррекция изображений позволяет корректировать заданные изображения из Козины, меняя яркости и контрастности каждого из каналов. При переходе на вкладку, можно в выпадающем списке напротив букв R, G и B выбрать нужные сцены и каналы. Для того чтобы цветосинтез включился, надо нажать кнопку «Применить комбинацию».

С помощью шкал Яркость и Контрастность можно настраивать соответствующие характеристики изображения.

Кнопка «Сбросить» сбрасывает все настройки пользователя.

Так же предусмотрен расширенный режим работы вкладки «Цветовая коррекция изображений» (Рис. 58). Расширенный режим работы предоставляет возможность проведения автоматической коррекции. Коррекцию можно проводить по площади или СКО или с помощью процедуры эквализации гистрограммы. Значения площади и СКО можно выбрать из выпадающего списка (Рис. 59).

![](_page_59_Picture_84.jpeg)

 $\sim$ 

Рис. 58

![](_page_59_Picture_85.jpeg)

Рис. 59

Кнопка «Сбросить» сбрасывает все настройки пользователя.

#### **3. Решение задач с помощью сервиса ВЕГА**

ВЕГА - это сервис, основанный на спутниковых технологиях, который предназначен для анализа состояния растительности и ее оперативного мониторинга в течение всего сезона вегетации. В основу сервиса легли архивы данных о состоянии растительности на территории России и близлежащих стран, полученные на основе спутниковых данных. По любому району этой территории в архивах имеются как оперативные данные, так и данные с начала двадцать первого столетия.

В основе сервиса лежит обработка ежедневно получаемых спутниковых данных. В качестве показателя состояния растительного покрова используются вегетационные индексы и характер их поведения в течение сезона вегетации в сравнении с другими сезонами и/или с нормальным развитием растительности.

Сервис позволяет анализировать как состояние посевов сельскохозяйственных культур, так и естественную растительность. Анализ может быть осуществлен как для отдельной точке, так и для любого заданного пользователем полигона. Информация может быть также представлена в обобщенном виде, на уровне административных районов для любого региона России.

#### **3.1. Создание контура поля**

Для того что бы создать контур поля пользователю необходимо последовательно произвести следующие действия:

1. Выбрать вкладку «Координаты», выбрать регион для грубого позиционирования по карте и нажать кнопку «Выбрать». Если есть GPS координаты нужного объекта, можно сразу указать их (Рис. 60).

61

![](_page_61_Figure_0.jpeg)

Рис. 60

2. После того, как интерфейс позиционируется на нужном регионе, открыть вкладку «Картография» и отметить нужные слои (на примере на Рис. 61 выбран слой с городами).

![](_page_61_Figure_3.jpeg)

Рис. 61

3. Нажать кнопку увеличения масштаба и мышкой выделить прямоугольник с нужной территорией. В окне отобразится выделенная территория (Рис. 62.).

![](_page_62_Figure_1.jpeg)

Рис. 62.

4. Выбрать вкладку «Данные высокого разрешения» и установить диапазон дат, в котором будут выбираться снимки. После установки дат, появиться список найденных сцен (если сцен не найдено, список остался пустым, надо увеличить или диапазон дат, или отображаемую в окне территорию). В списке нужно отметить выбранную сцену, в выпадающем списке ниже выбрать, например, «цветное изображение». В окне отобразится выделенная сцена (Рис. 63). Если в окне только часть сцены, или сцена не удовлетворительного качества (часть снимков Landsat имеют дефект на краях), то нужно пробовать другие снимки из списка.

![](_page_63_Picture_0.jpeg)

Рис. 63

5. Нажать кнопку увеличения масштаба и мышкой выделить прямоугольник с нужным полем (Рис. 64.).

![](_page_63_Picture_3.jpeg)

Рис. 64.

6. В окне появиться увеличенная область с нужным полем. Теперь нужно выбрать инструмент «Работа с полигонами» (Рис. 65) и выбрать кнопку «Рисование» (Рис. 66).

![](_page_64_Picture_1.jpeg)

Рис. 65

![](_page_64_Picture_3.jpeg)

Рис. 66

7. Кликая мышкой вдоль границы поля, нарисовать границу, при этом последняя точка должна совпасть с первой (Рис. 67).

![](_page_65_Picture_1.jpeg)

Рис. 67

8. Как только поставлена последняя точка, совпадающая с первой, обведенная граница примет вид как на рисунке ниже. Теперь нажать кнопку «Добавить полигон в БД» (Рис. 68)

![](_page_65_Picture_4.jpeg)

Рис. 68

9. В появившемся окне надо ввести информацию о введенном поле (Обязательно нужны ID поля и Описание) и нажать кнопку «Сохранить» (Рис. 69).

![](_page_66_Picture_225.jpeg)

Рис. 69

10. Поле сохранено в базе данных. Теперь, если на главной странице сервиса Вега выбрать ссылку «список полей», откроется список полей с новым полем (Рис. 70).

В строке таблицы с полем можно по кнопке «Открыть в картографическом интерфейсе» перейти сразу к карте позиционированной на это поле.

По нажатию кнопки «Анализ состояния. Вегетационный индекс NDVI» открывается окно с индексами для поля. (Если поле только что введено в базу, системе потребуется 5-10 мин. чтобы вычислить усредненные в пределах поля индексы).

![](_page_67_Picture_0.jpeg)

О сервисе | Главная | Продукты | Услуги | Контакты

Пользователь: nester [ Выход ]

![](_page_67_Picture_18.jpeg)

Рис. 70

### **3.2.Экспорт индексов NDVI, усредненных по региону.**

Для того, чтобы экспортировать индексы NDVI, усредненные по региону, пользователь должен сделать следующие шаги:

1. Найти на карте нужный регион и открыть плавающее меню информации правой кнопкой мыши (Рис. 71).

![](_page_68_Figure_3.jpeg)

Рис. 71

2. В плавающем меню выбрать ссылку на область или район (в данном примере на Воронежскую область). Откроется окно с кривыми NDVI. В примере выбран средний многолетний NDVI по всем пахотным землям в области и NDVI по яровым в 2012 г. (Рис. 72).

![](_page_69_Figure_0.jpeg)

![](_page_69_Figure_1.jpeg)

Чтобы экспортировать кривые из сервиса Вега, надо нажать кнопку «CSV».

### **4. Описание главной страницы сервиса ВЕГА**

### Вид главной страницы сервиса ВЕГА приведен на Рис. 73.

![](_page_70_Picture_128.jpeg)

Рис. 73

В левой части страницы пользователь может посмотреть информацию о состоянии растительности и пожарной обстановке.

#### **4.1. Анализ состояния растительности**

Для просмотра списка полей пользователю необходимо пройти по ссылке Список полей. После этого откроется окно со списком полей (Рис. **74**).

| Поля пользователя (кол-во полей):<br>Bce (278877)<br>$\blacktriangledown$                                                                                                    |        |                     |           |               |                       |     |          |            |                      |           |  |
|----------------------------------------------------------------------------------------------------|--------|---------------------|-----------|---------------|-----------------------|-----|----------|------------|----------------------|-----------|--|
|                                                                                                    |        | Поля: 1 - 13 из 13  |           |               |                       |     |          |            |                      |           |  |
| Регион (кол-во полей):                                                                                                    | Статус | Район               | Хозяйство | Идентификатор | Описание              | Тип | Культура | Ссылки     |                      |           |  |
| Россия - Иркутская область ( ▼                                                                                                    |        | Братский район      |           | 888002        | Virubka Irk.obl 2010  |     |          | E          | $\frac{1}{\sqrt{2}}$ | Ń         |  |
| Район (кол-во полей):<br>$\overline{\phantom{a}}$<br><b>Bce</b>                                                                                                    |        | Тайшетский район    |           | 555002        | Burnt Irk.obl 2011    |     |          | E          | $\frac{1}{\sqrt{2}}$ | B         |  |
| Хозяйство (кол-во полей):                                                                                                    |        | Тайшетский район    |           | 555003        | Burnt Irk.obl 2011    |     |          | E          | X                    | $\vec{B}$ |  |
| $\blacktriangledown$<br>Bce                                                                                                    |        |                     |           | 666001        | Silkworm Irk.obl 2003 |     |          | <b>III</b> | $\frac{1}{\sqrt{2}}$ | E         |  |
| Статус полей:                                                                                                    |        | Тайшетский район    |           |               |                       |     |          |            |                      |           |  |
| Любой<br>$\blacktriangledown$<br>Легенда статуса полей, при наличие<br>значения в поле статус:<br>значительно лучше<br>лучше<br>близко к среднему<br>хуже<br>значительно хуже |        | Усть-Илимский район |           | 555001        | Burnt Irk.obl 2011    |     |          | E          | $\frac{1}{2}$        | Ŕ         |  |
|                                                                                                    |        | Усть-Илимский район |           | 888001        | Virubka Irk.obl 2011  |     |          | <b>B</b>   | $\frac{1}{\sqrt{2}}$ | É         |  |
|                                                                                                    |        | Усть-Илимский район |           | 888003        | Virubka Irk.obl 2010  |     |          | B          | $\frac{1}{\sqrt{2}}$ | Ŕ         |  |
|                                                                                                    |        | Усть-Илимский район |           | 888004        | Virubka Irk.obl 2011  |     |          | B          | $\frac{1}{\sqrt{2}}$ | R         |  |
|                                                                                                    |        | Усть-Илимский район |           | 888005        | Virubka Irk.obl 2010  |     |          | B          | $\frac{1}{\sqrt{2}}$ | R         |  |
|                                                                                                    |        | Усть-Удинский район |           | evgeny web    |                       |     |          | B          | $\frac{1}{\sqrt{2}}$ | É         |  |
|                                                                                                    |        | Усть-Удинский район |           | evgeny web    |                       |     |          | B          | X                    | $\vec{r}$ |  |
|                                                                                                    |        | Черемховский район  |           | Sh 2011 irk   | Shelkopryad 001       |     |          | B          | $\frac{1}{\sqrt{2}}$ | É         |  |
|                                                                                                    |        | Чунский район       |           | edd           |                       |     |          | E          | $\frac{1}{\sqrt{2}}$ | 蘭         |  |

Рис. 74

В левой части окна пользователь может задавать параметры вывода списка полей такие как:

- $\checkmark$  поля пользователя, то есть можно выбрать поля, созданные любым пользователем сервиса (Рис. 75);
- ¸ регион, пользователь может выбрать интересующий его регион (Рис. 76);
- $\checkmark$  район выбранного региона (Рис. 77);
- ¸ хозяйство;
- ¸ статус полей (Рис. 78).

![](_page_71_Picture_138.jpeg)
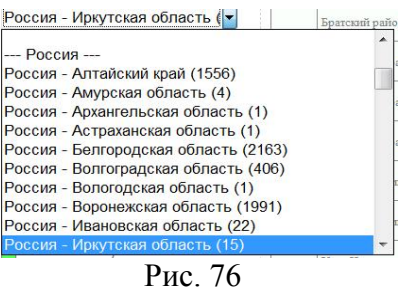

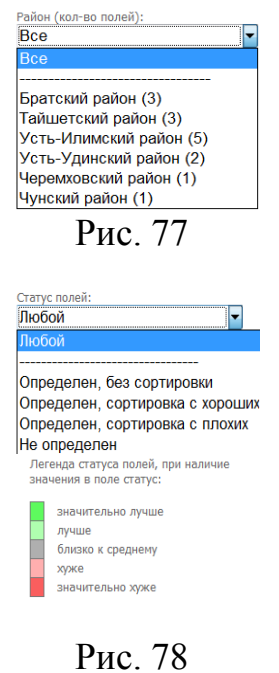

В основной части окна находится таблица со списком выбранных полей (Рис. 74). Таблица содержит столбцы:

- статус;
- район;
- хозяйство;
- идентификатор;
- описание;
- тип;
- культура;
- ссылки.

В столбце ссылки пользователь может посмотреть и отредактировать информацию о поле (ссылка описание, Рис. 79), посмотреть анализ состояния (Рис. 80) и открыть поле в картографическом интерфейсе.

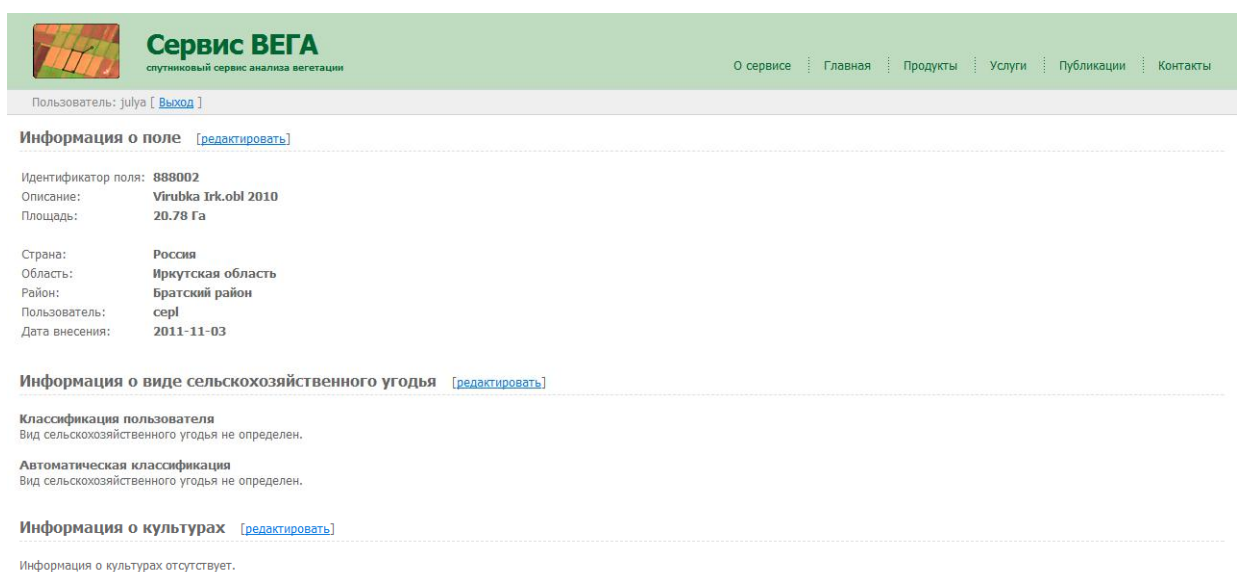

#### **Анализ**

Анализ состояния растительности: Вегетационный индекс NDVI

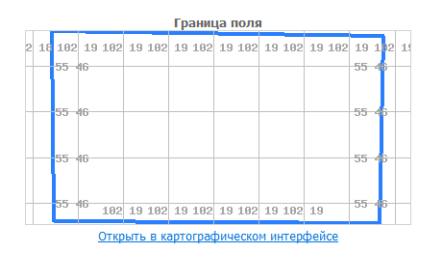

Рис. 79

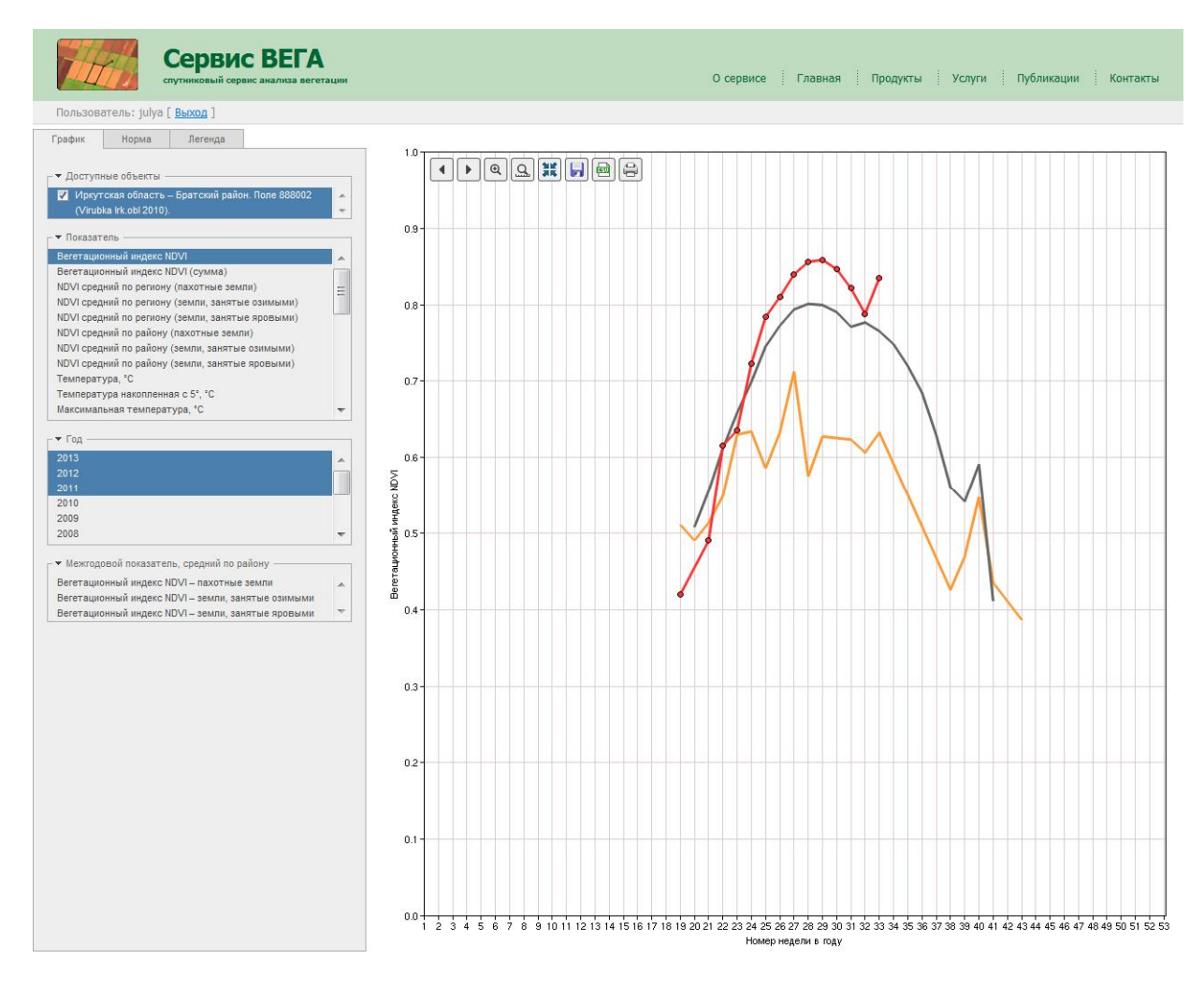

Рис. 80

Для просмотра статистики площадей полей пользователю необходимо пройти по ссылке Статистика площадей полей. После этого откроется окно Рис. 81.

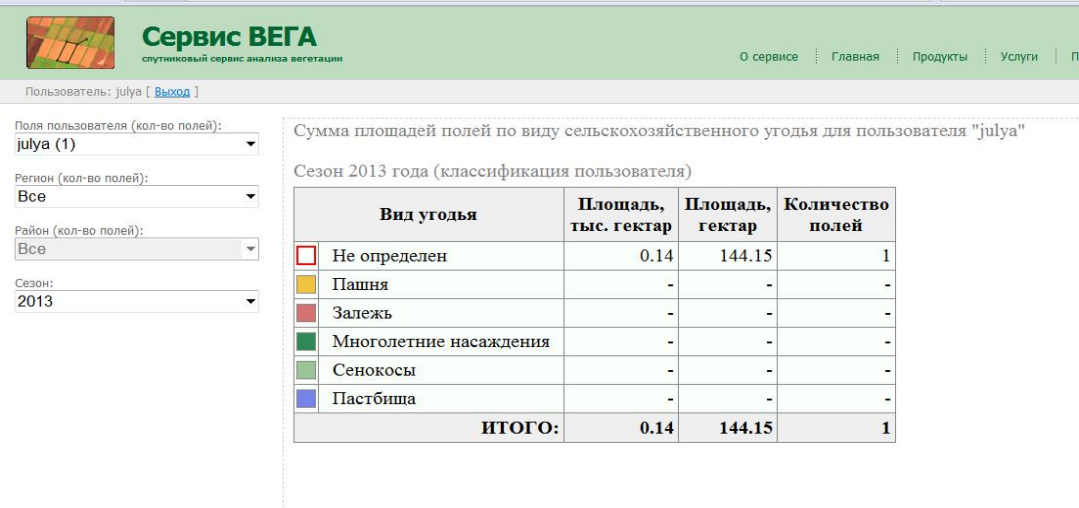

Рис. 81

#### **4.2. Анализ состояния растительности в регионе**

Для просмотра информационных бюллетеней пользователю необходимо пройти по ссылке Информационные бюллетени. После этого откроется окно информационных бюллетеней по регионам (Рис. 82).

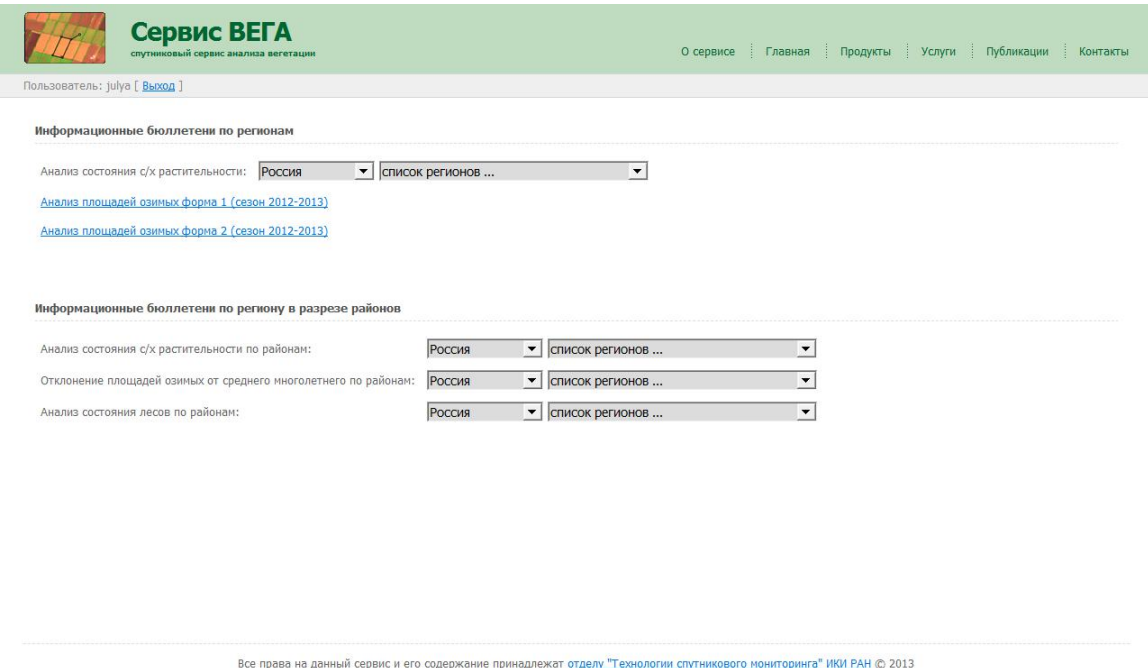

Рис. 82

Для просмотра статистических данных по региону пользователю необходимо пройти по ссылке Статистические данные. После этого откроется окно статистических данных по регионам (Рис. 83). Пользователю необходимо выбрать интересующий его регион для просмотра данных. Данные представлены в табличном виде.

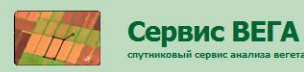

О сервисе | Главная | Продукты | Услуги | Публикации | Контакть

ьзователь: julya [ <mark>Выход</mark> ]

Статистические данные для региона

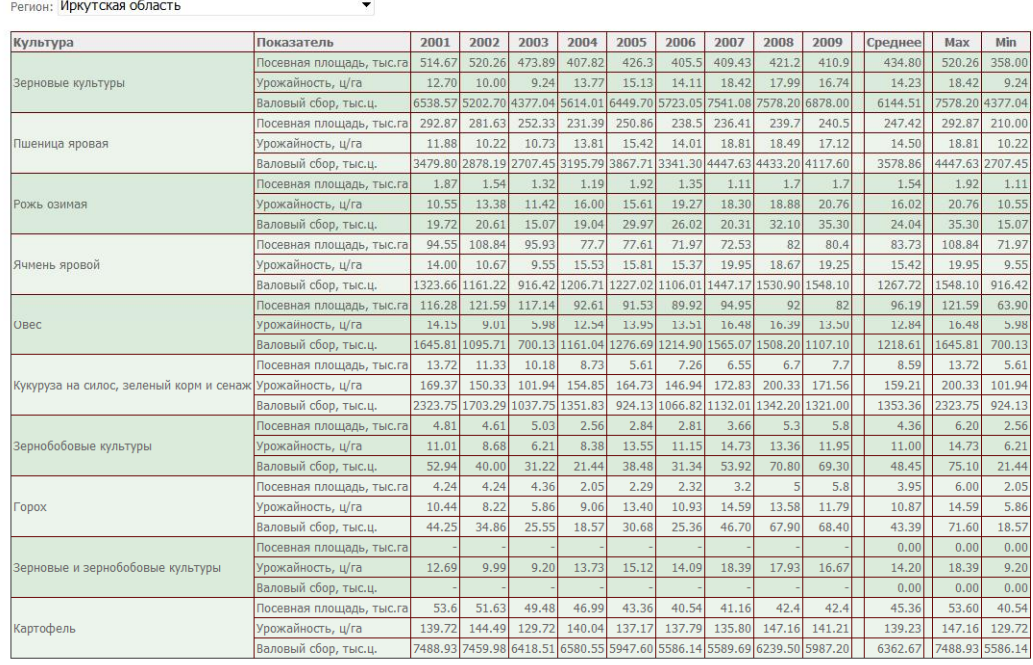

Все права на данный сервис и его содержание принадлежат отделу "Технологии спутникового мониторинга" ИКИ РАН © 2013

## Рис. 83

### **4.3. Пожарная обстановка**

Для просмотра данных о пожарной обстановке пользователю необходимо пройти по ссылке Ежедневные обзоры природных пожаров на территории России. После этого откроется окно с обзорами пожарной обстановки (Рис. 84). Для просмотра обзора пользователю необходимо выбрать нужную дату, пройти по ссылке и откроется окно с обзором о пожарной обстановке на территории России в формате \*pdf.

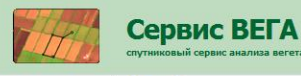

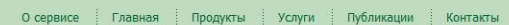

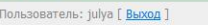

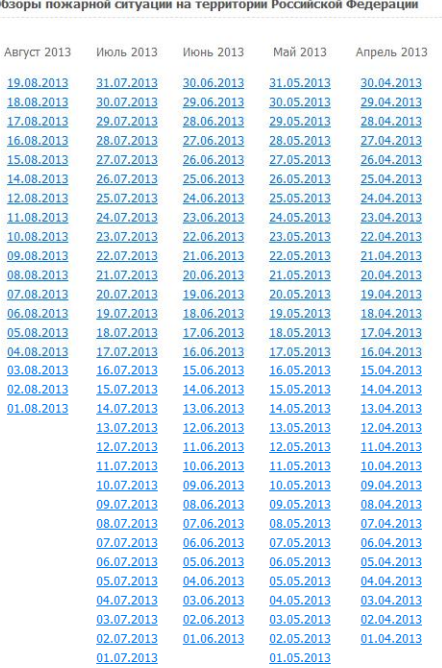

Рис. 84

# **4.4. Выявленные аномалии в состоянии растительности**

В данном разделе содержатся пресс-релизы о выявленных аномалиях в состоянии растительности. Для просмотра пользователю необходимо пройти по соответствующей ссылке и пресс-релиз откроется в формате \*.pdf.